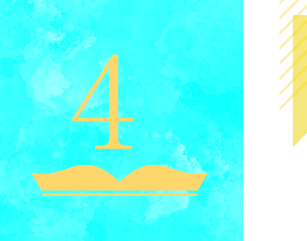

# 学修に必要な情報を探す

# 4.1 調べるってどういうこと?

みなさんは、調べ物をするとき、何を使って、どのように調べますか?とりあえずウェブサ イトを検索し、何千件、何万件と検索された結果のなかで 1 番か 2 番目にヒットしたものを読 んで終わりでしょうか。

 大学では、自分で情報を収集し、集めた情報を整理して、口頭発表をしたり、レポートを書 いたりします。ウェブサイトを検索した結果のなかには、例えば日本政府や学会が公表した統 計資料や、大学の教員が書いた論文もあるでしょう。しかし同時に、誰が書いたかわからない、 何を根拠にしているのかわからない、あやふやな情報も一緒に検索されています。このことか ら、調べ物をするときには、情報の確かさに注意する必要があることがわかります。

 この章では、本や雑誌についての調べ方を説明します。本や雑誌の情報は誰が書いたかわか る・後で見返すことができるという点で、ある程度信頼できる情報だと判断できます。信頼で きる情報を使って調べ物ができるようになるためにも、この章の内容を理解するように努めま しょう。

### 4.2 調べ物の入口としての参考図書―辞書・事典

 調べ物の入り口としては、テーマの概要・通説を確認することができる辞書・事典を活用し ましょう。辞書・事典は、調べたい言葉や事象をうまく捉えることができない時、内容を簡潔 に把握したり、調べた項目からさらにキーワードをひろったり、参考文献を知ることができた りと、調べ物の手がかりを得るには最適の情報源です。

 図書館では、辞書や事典のことを参考図書と読んでいます。辞書や事典は、必要な項目を参 考にするもので貸出に向かないため、禁帯出、つまり貸出できない資料として 1 階・学生用図 書の本棚に並べています。

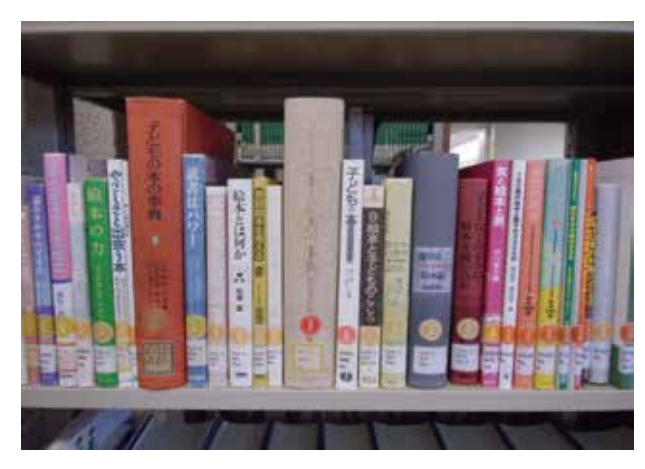

図 4-1 辞書・事典類は背表紙に「禁帯出」のシールが貼付されている

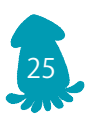

 辞書や事典と聞くと、国語辞典や英和辞典を思い浮かべるかもしれませんが、大学図書 館には、国語辞典や英和辞典、百科事典はもちろん、専門辞書などの専門的なことを調べ ることができるものが揃っています。

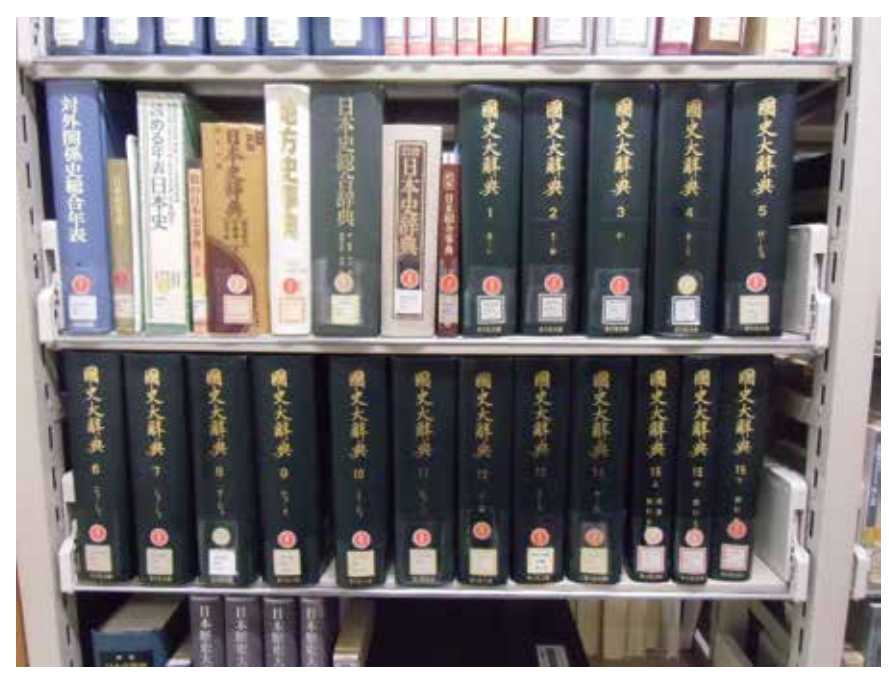

図 4-2 代表的な日本史の辞典類2

照)

 また図書館では、JapanKnowledge(ジャパンナレッジ)というデータベースも契約 しています。JapanKnowledge では、複数の百科事典・辞書類を同時に検索することが できるため、1 つの事柄に対し、多角的な視点を得ることができます(詳しくは第 7 章参

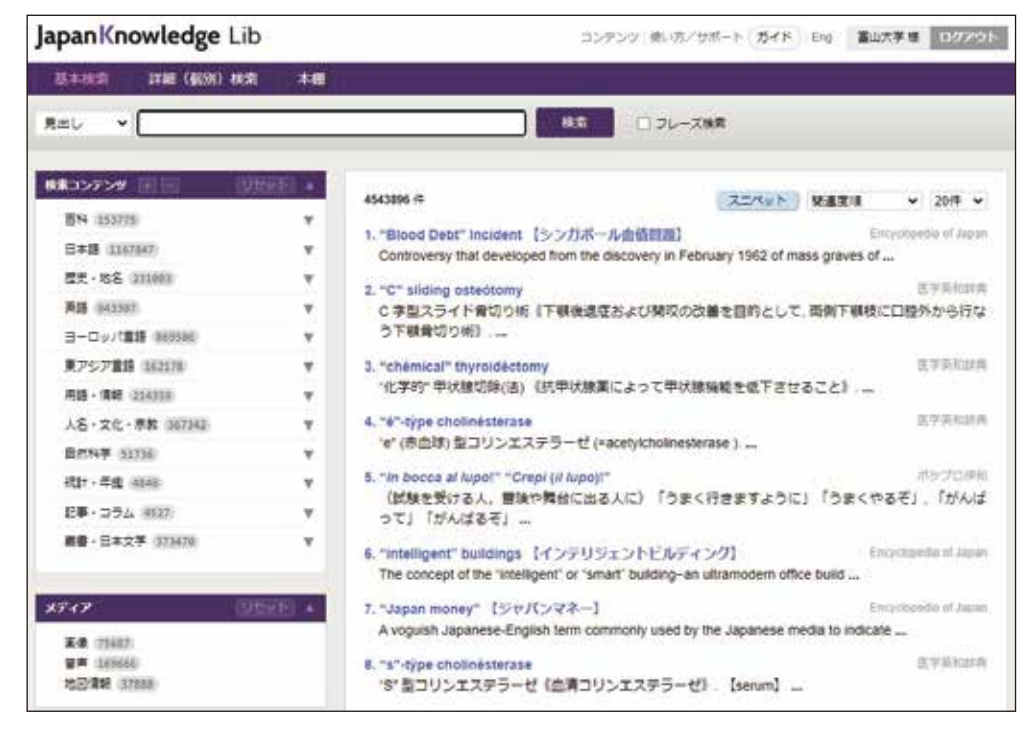

図 4-3 JapanKnowledge

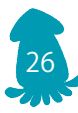

### 4.3 学問体系を反映する小世界―請求記号とフロアマップ

 まず富山大学中央図書館の本を 1 冊、手にとってみましょう。例えば『大学一年生の文 章作法』という本の背表紙を見ると「816 Ya」というシールがついています。

 図書館では、本を図書館に受け入れて本棚に並べる前に、本の内容に応じて、背表紙に 図 4-4 にあるような記号をつけています。

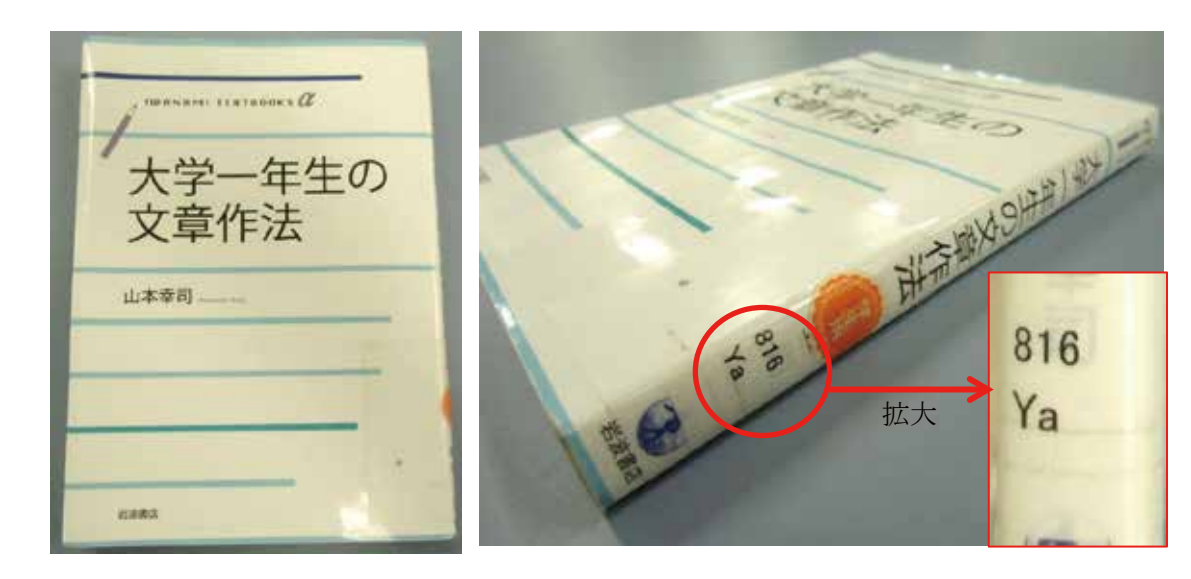

図 4-4 背表紙の請求記号

 この記号 1 段目の「816」という数字は、8 は言語、1 は日本語、6 は文章・文体・作 文という意味を表す分類記号です。本の主題として扱っている言語が日本語で、文章につ いての作法の本には、すべて 816 という記号がつけられ、棚に並べられます。

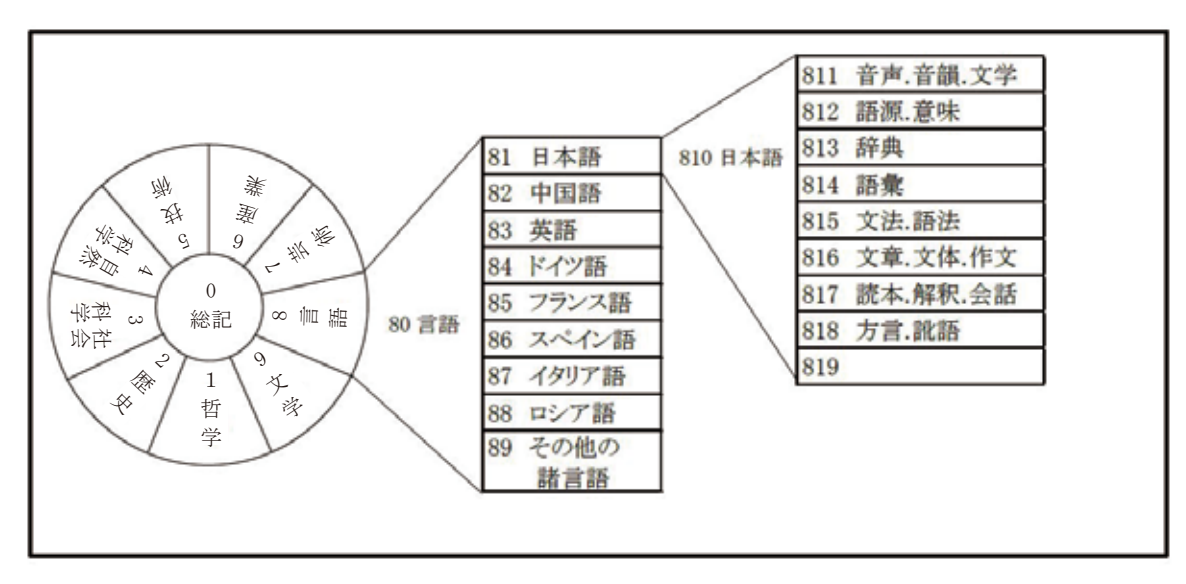

図 4-5 日本図書館協会『日本十進分類法』より

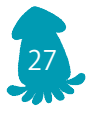

 中央図書館では図 4-5 にある『日本十進分類法』に従って背表紙の 1 段目の数字をつけ ています。例えば日本史の本には 210、原子物理学の本には 429、といった具合です。図 書館ではこの記号の 0 から 9 の順に本を並べているので、背表紙についている記号の 1 段目の数字の順がそのまま本の並びも決めることになリます。それと同時に、同じ記号(数 字)がついている本は同じような内容を表すため、似たような内容の本がかたまって並ぶ 仕組みになっています。この、本の背表紙についているシールを請求記号と呼び、これを 頼りに本棚に本を探しにいきます。

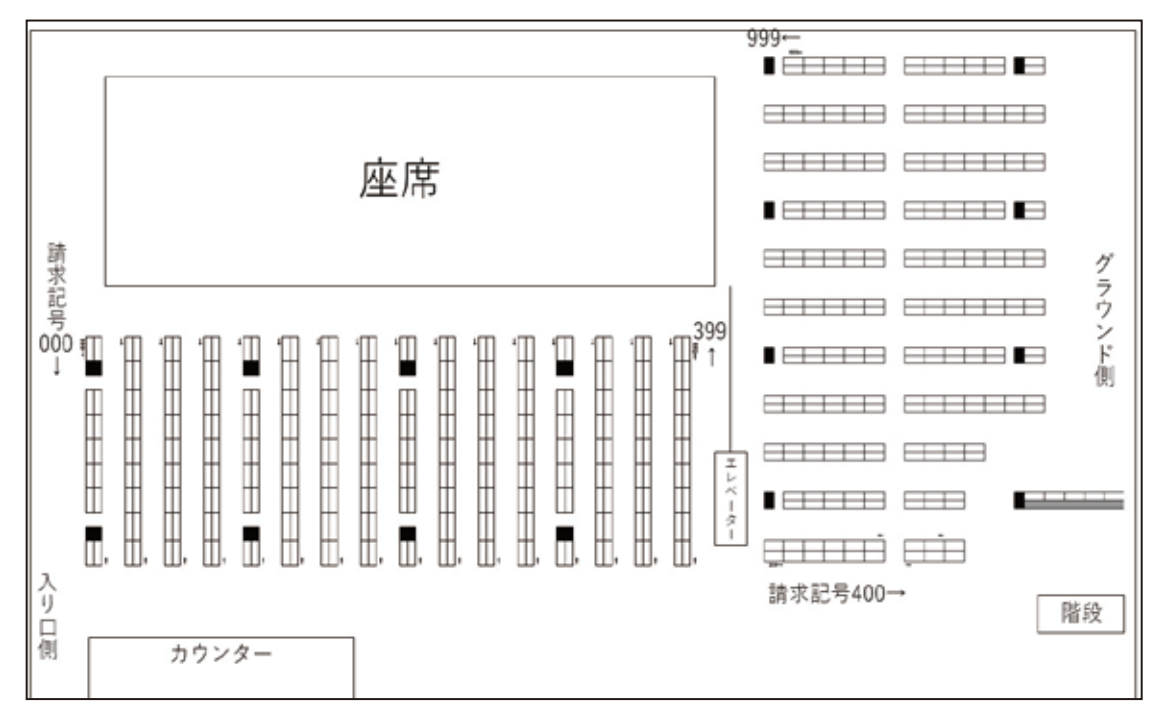

図 4-6 中央図書館 1 階フロアマップ

 請求記号 2 段目のアルファベットは、著者記号で、本を書いた人の名前(著者名)をも とに付けられています。図書館の本は、1 段目の分類記号、2 段目の著者記号、3 段目が あれば、アルファベットの後、数字の順に並んでいます。自分がこれから勉強する分野の 本がどの請求記号のところにあるのか、確認しておくことが大事です。

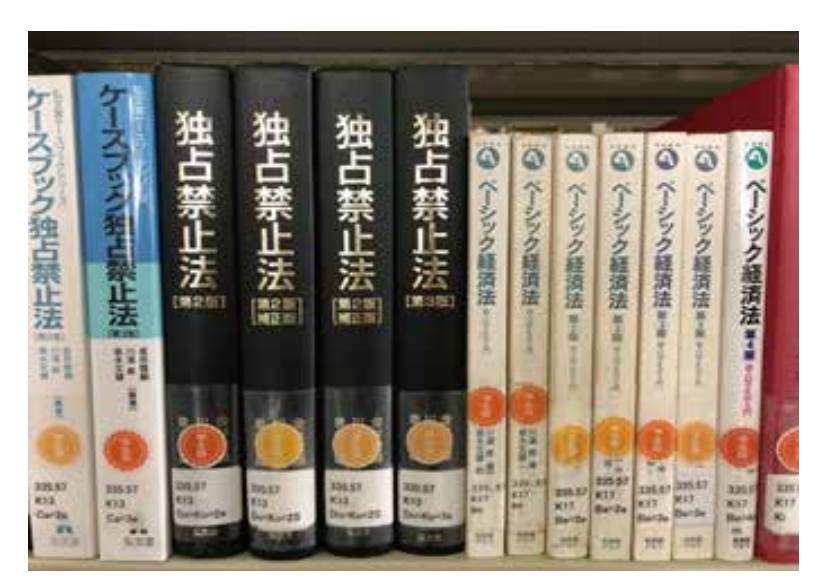

図 4-7 本の並び

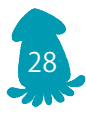

 例えばマーケティングについて調べているとすると、経営管理に関する本は請求記号 336 の棚にありますが、広告・宣伝に関する本は請求記号 674 の棚にあります。また、 教育実習に必要な本を調べていて、科目が英語のとき、英語の教育課程・学習指導に関す る本を請求記号 375.893 の棚で探すのはもちろんですが、英語のアクセントやイントネー ションに関する本を請求記号 831.4 の棚に探しに行く必要もあるでしょう。関連している 内容でも、並んでいる本棚が離れることがあるので、実際に自分で本を探してみることが 大事です。

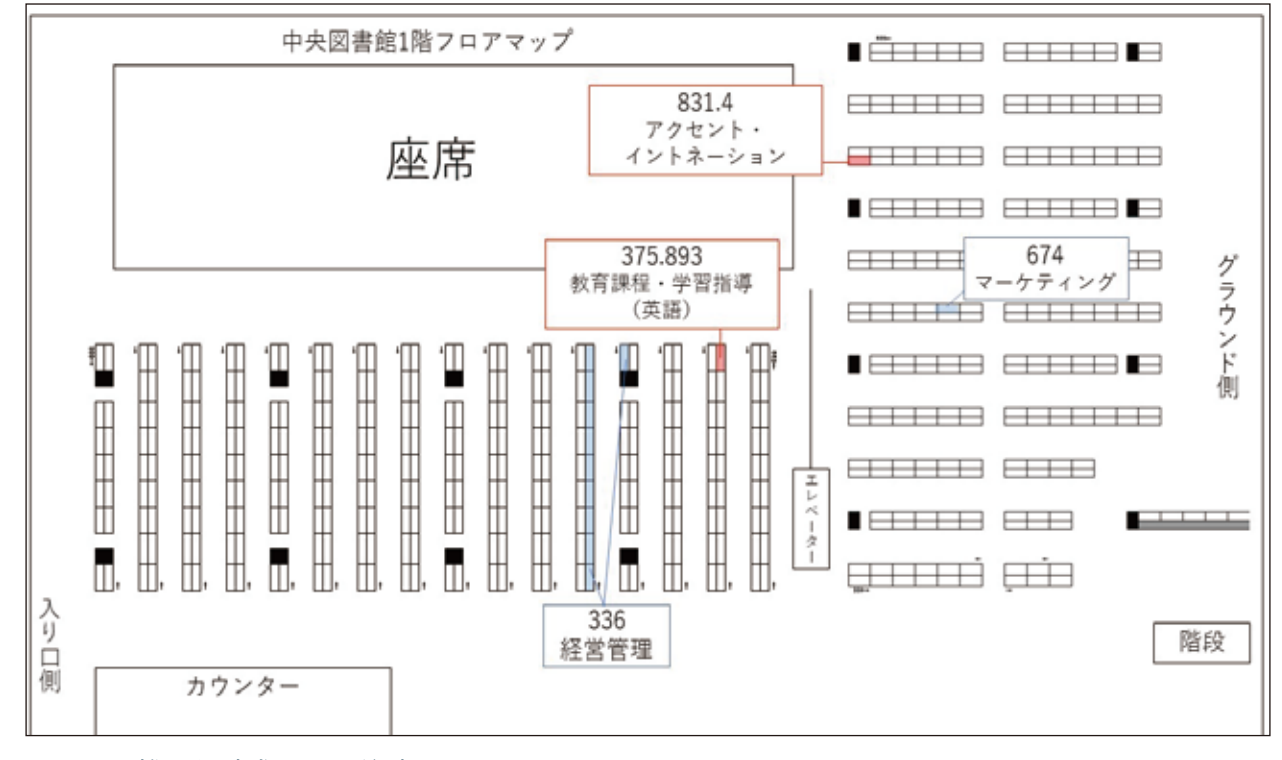

図 4-8 離れた請求記号に注意

# 4.4 図書と雑誌を探す

## ―OPAC( オーパック ) と CiNii Books( サイニィブックス )

図書館においてある本や雑誌は、請求記号だけでなく、キーワードからも探すことがで きます。たとえば高齢社会について調べたいとき、請求記号がわかっていれば請求記号 367.7(老人・老人問題)の棚や 334.3(人口問題・人口政策)の棚を見に行くこともで きますが、すべての請求記号を覚えることは難しいと思います。また、特定の本を探して いて、その本についている請求記号を知りたい、ということもあるでしょう。そんな時に キーワードをつかって OPAC や CiNii Books というデータベースを検索すると、検索した キーワードを書名や著者名に含む資料を検索することができます。OPAC の検索結果には、 請求記号もあわせて表示されるので、検索された請求記号を頼りに本を探すことができる、 という仕組みです。

 ここで注意したいのは、OPAC や CiNii Books は、検索したキーワードに OPAC や CiNii Books に入っている本のデータ(書名や著者名など)と合致した場合に検索結果が 表示される、ということです。例えば「高齢社会」で検索すると本のタイトルや著者名に

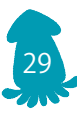

「高齢社会」と含むものは検索結果に表示されますが、内容が高齢社会を扱っていても、 本のタイトルや著者名などに「高齢社会」という言葉を含まない本は基本的には検索さ れません。

 図 4-9 は「高齢社会」というキーワードで富山大学附属図書館蔵書検索 OPAC を検索 したときの結果画面です。検索結果には本のタイトルと、配架場所、先ほど説明した請 求記号が表示されますので、読みたい本に何の請求記号がついているのかを確認して本 棚に探しに行きます。該当の請求記号の棚まで来たら、見つけにきた本だけでなく、周 りの本も見渡して、同じような請求記号がついている本に、自分の調べ物と関連する本 がないか探すのが図書館で調べ物をするときのコツです。同じような請求記号がついて いる本を見渡すことで、検索語に関わらず、テーマで調べることができます。

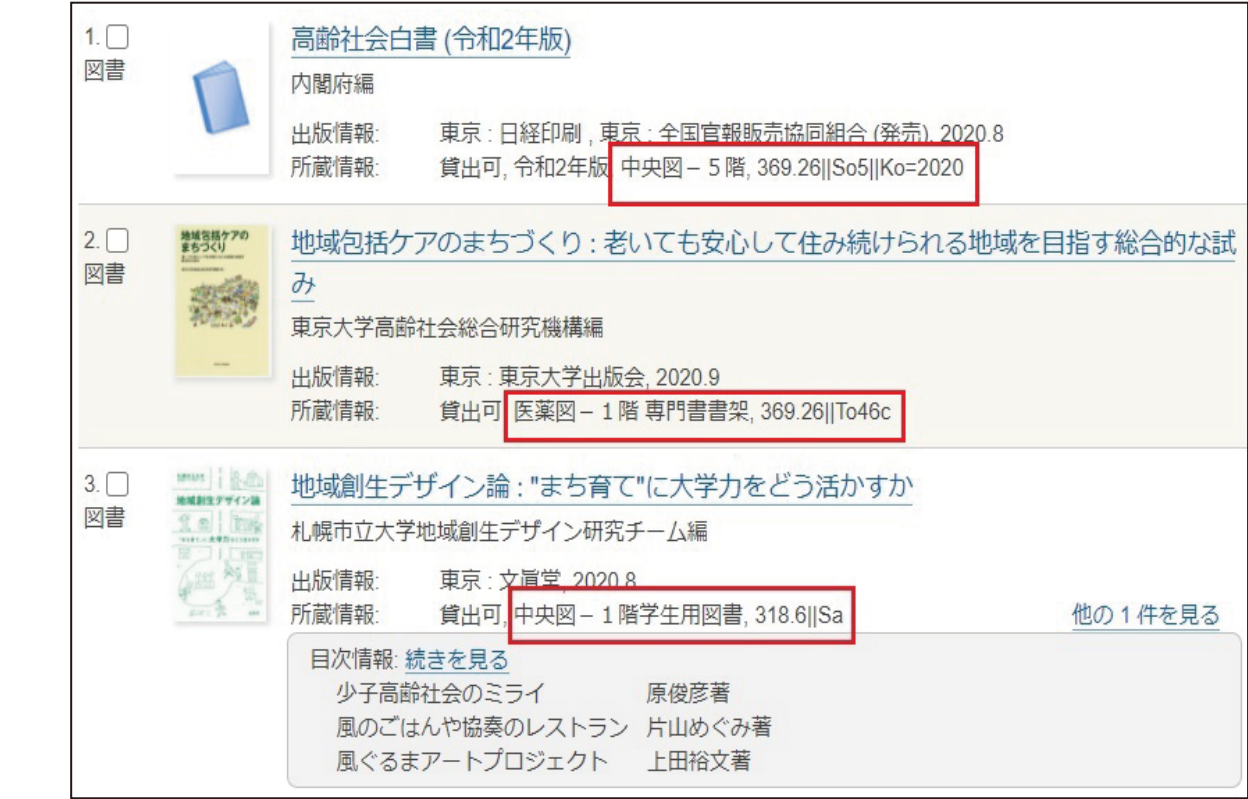

図 4-9 OPAC 検索結果画面

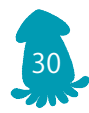

4.4.1 富山大学附属図書館 OPAC(オーパック)

 はじめに、詳しく OPAC の使い方を見ていく前に、OPAC の説明をしましょう。OPAC は、Online Public Access Catalog の略で、オンラインからアクセスできる目録(=イン ターネットを使って検索できる本のカタログ)のことを指します。ここでは、富山大学の OPAC の検索方法について、詳しくみていきます。

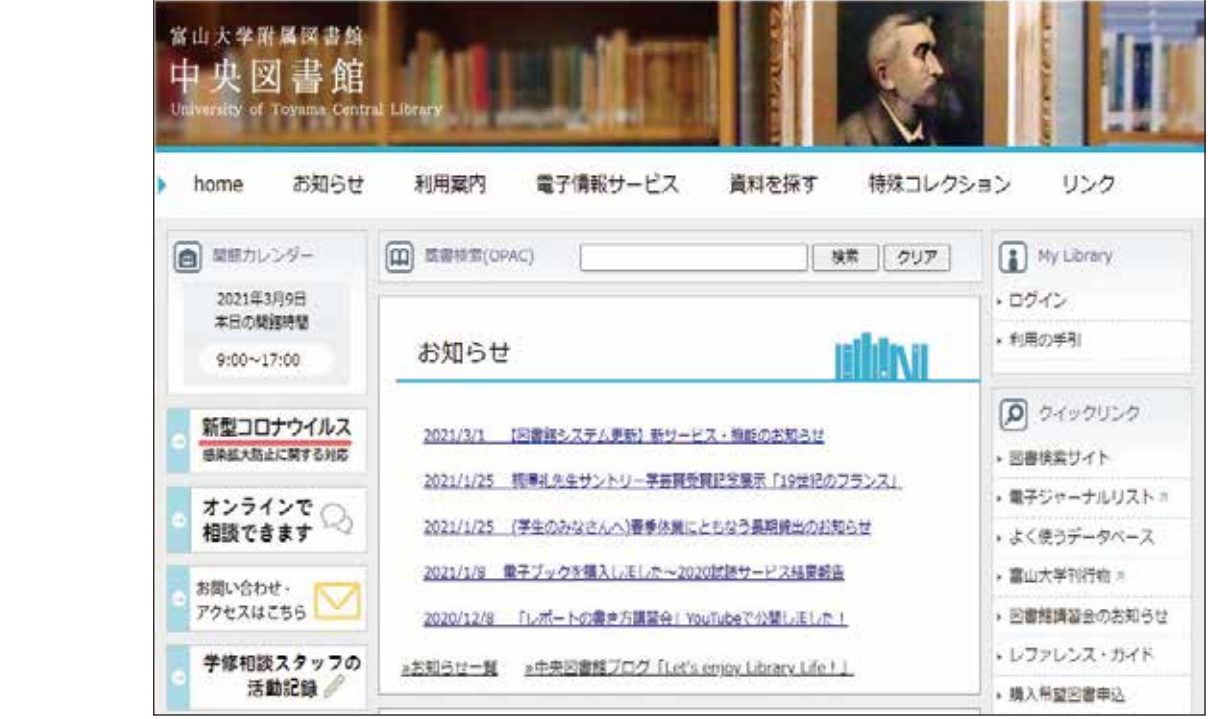

図 4-10 富山大学中央図書館ウェブサイト

 中央図書館のウェブサイトに富山大学附属図書館蔵書検索 OPAC へのリンクがありま す。この検索窓に言葉を入れると OPAC を検索することができます。また「蔵書検索 (OPAC)」の文字部分をクリックすると図 4-11 に遷移します。この画面からは、詳細検 索を行うことができるため、より詳しく条件を指定して検索したいときに便利です。

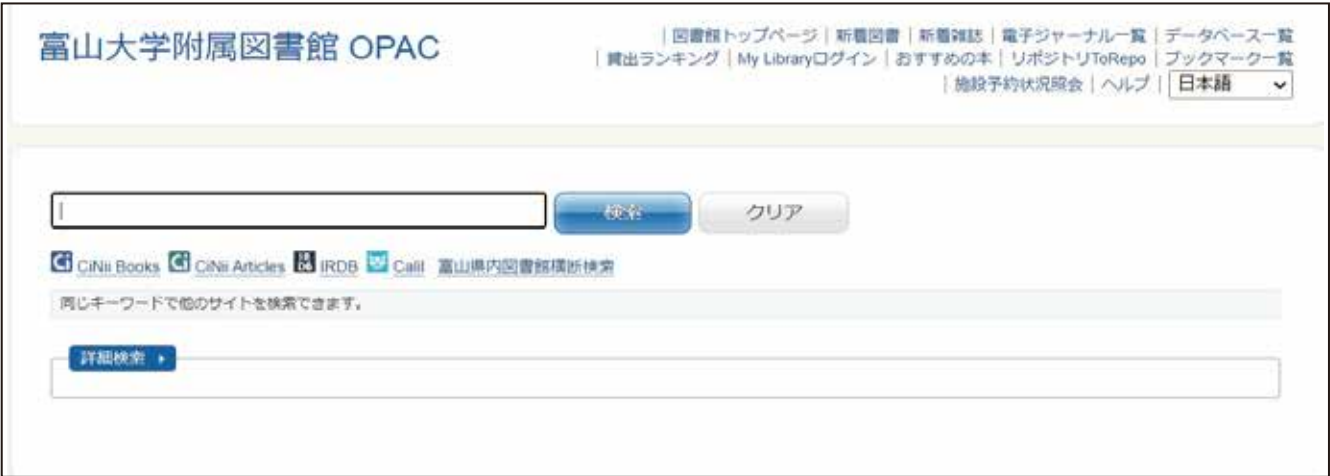

図 4-11 富山大学附属図書館 OPAC

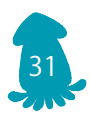

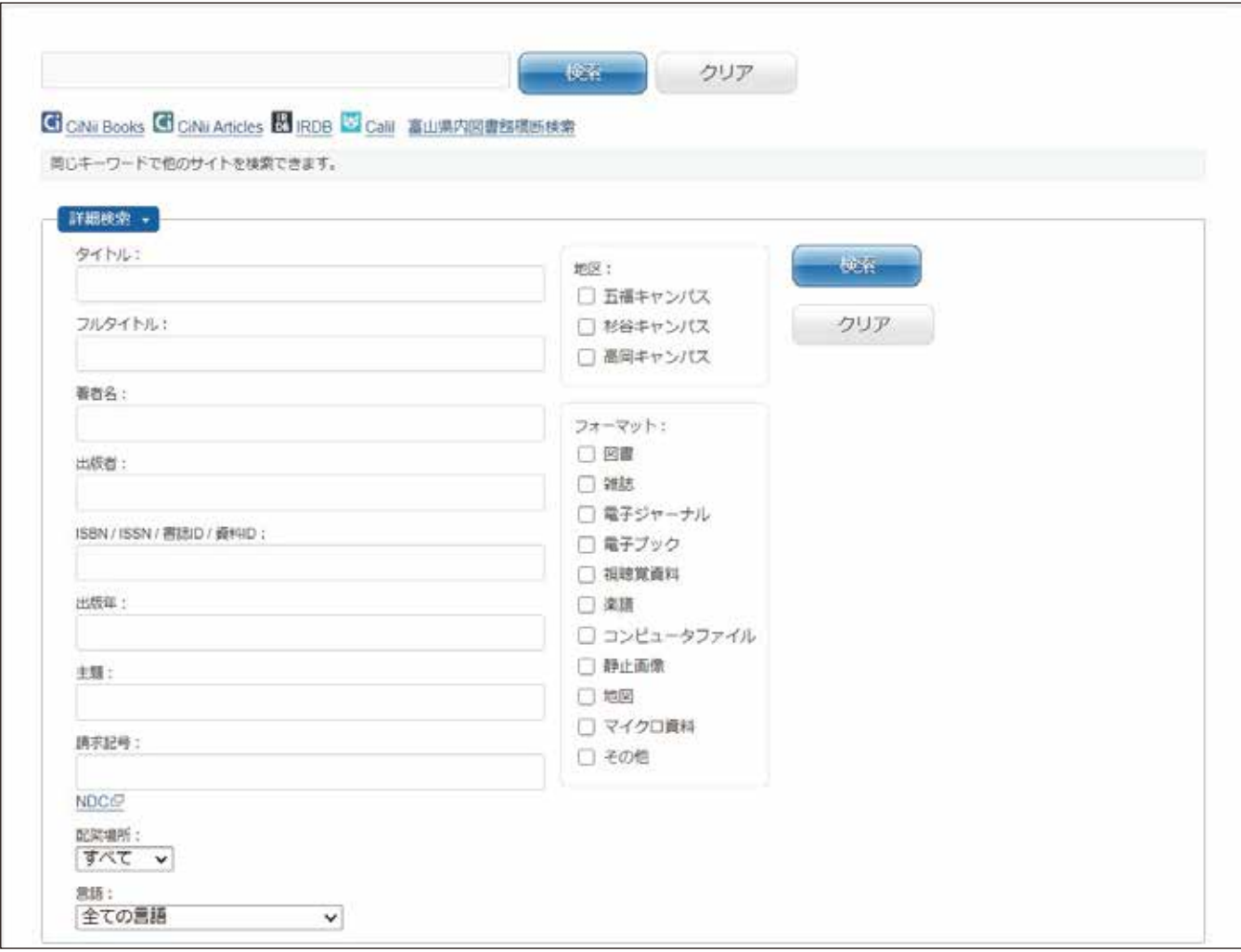

図 4-12 富山大学附属図書館 OPAC 詳細検索項目を広げたところ

 それでは、実際の検索について順をおってみていきましょう。探している本のタイトル や著者名(書いた人のこと)などが分かっている場合は、その情報を正確に入力して検索 してください。ある事柄について調べたいときは、関連するキーワードを入力して検索し ます。関連するキーワードを選ぶとき、例えば、1950 年代の女性について調べていると すると、「1950 年代 女性」と検索してうまくいかなければ、「女性史」で検索するなど、 本の書名に使われている(使われていそうな)単語に切り替えて何度か検索することが大 事です。

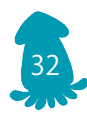

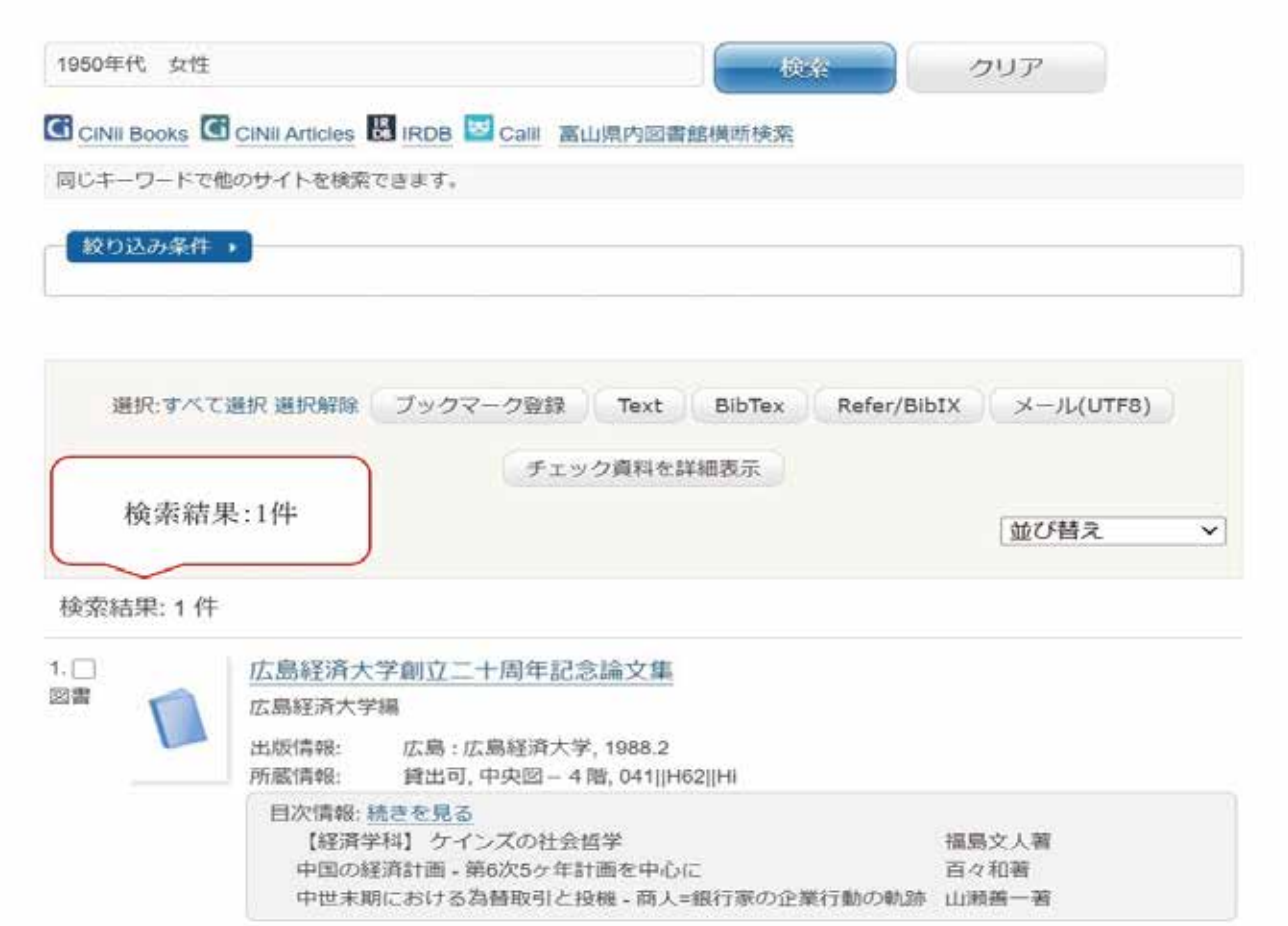

図 4-13 富山大学附属図書館 OPAC 「1950 年代 女性」検索結果画面

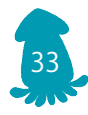

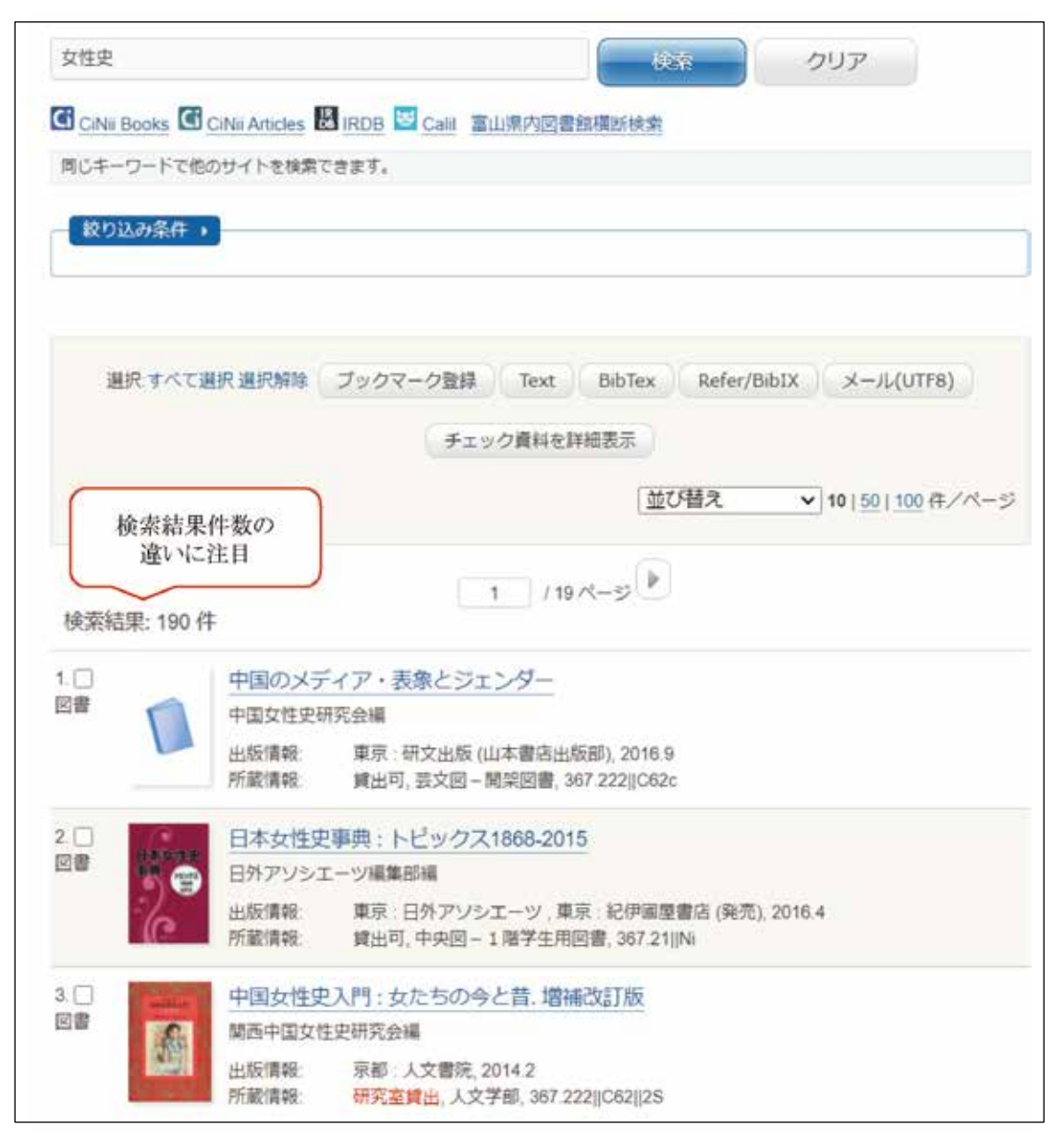

図 4-14 富山大学附属図書館 OPAC 「女性史」検索結果画面 -1

### 読みたい本が検索されたら、検索結果の書名をクリックします。

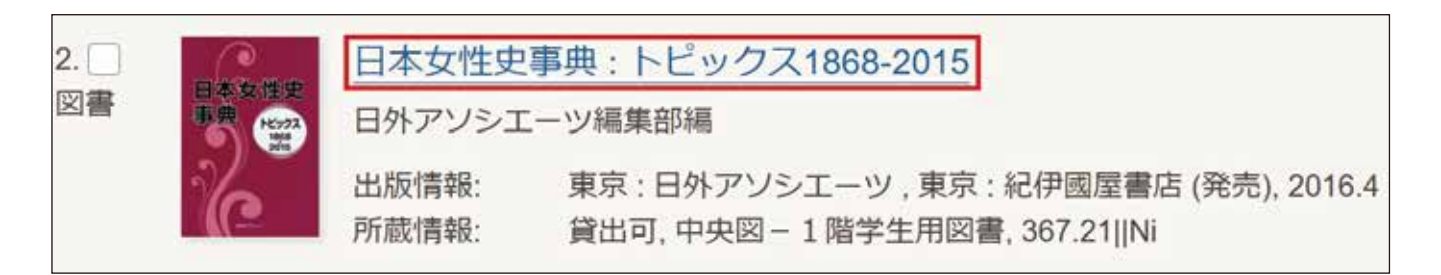

図 4-15 富山大学附属図書館 OPAC 「女性史」検索結果画面 -2

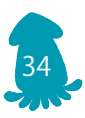

 検索結果の書名をクリックすると、図 4-16 のように詳細画面が表示されます。状態・ 所在・請求記号を確認し、該当の本棚へ探しにいきます。

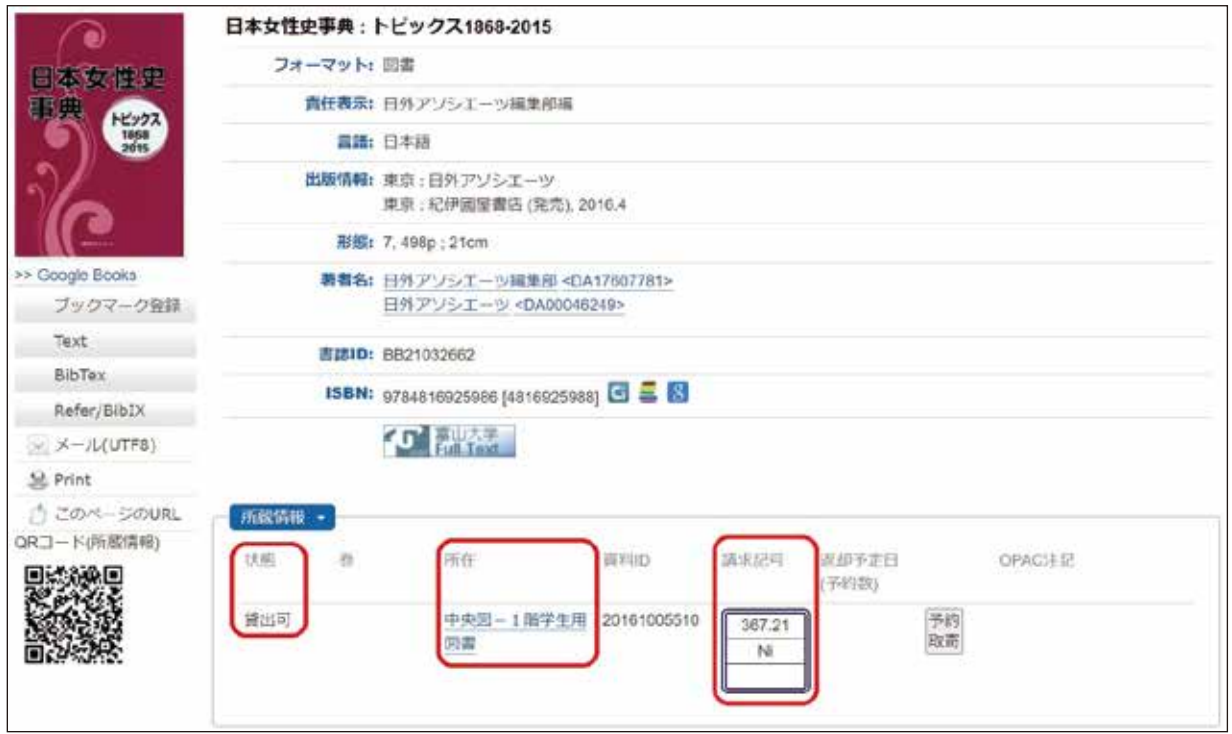

図 4-16 富山大学附属図書館 OPAC 詳細画面

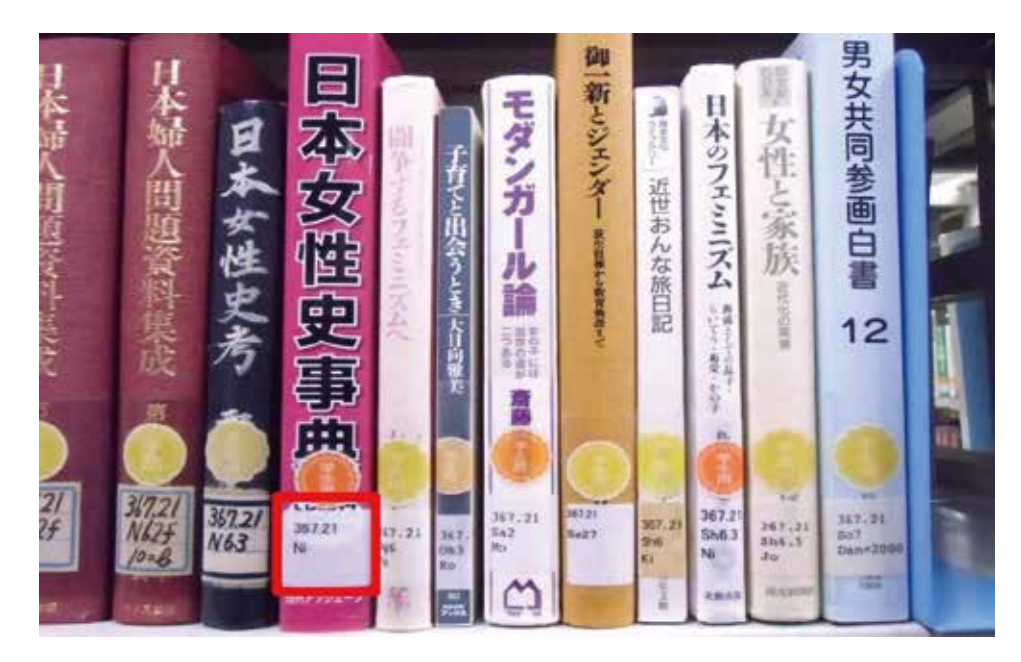

図 4-17 請求記号 367.21||Ni を頼りに本棚を探すと該当の本が並んでいる and the contract of the contract of

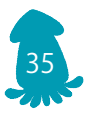

4.4.2 CiNii Books( サイニィブックス )

 次に、全国の大学図書館や研究機関の所蔵している本や雑誌を検索することができる データベース、CiNii Books について説明します。CiNii Books の検索結果からは富山大 学に所蔵しているか・していないかもわかるので、必要に応じて、より広い範囲の本・雑 誌を対象に検索できる CiNii Books を活用しましょう。

 CiNii Books は中央図書館のウェブページにある「よく使うデータベース」から利用す ることができます。

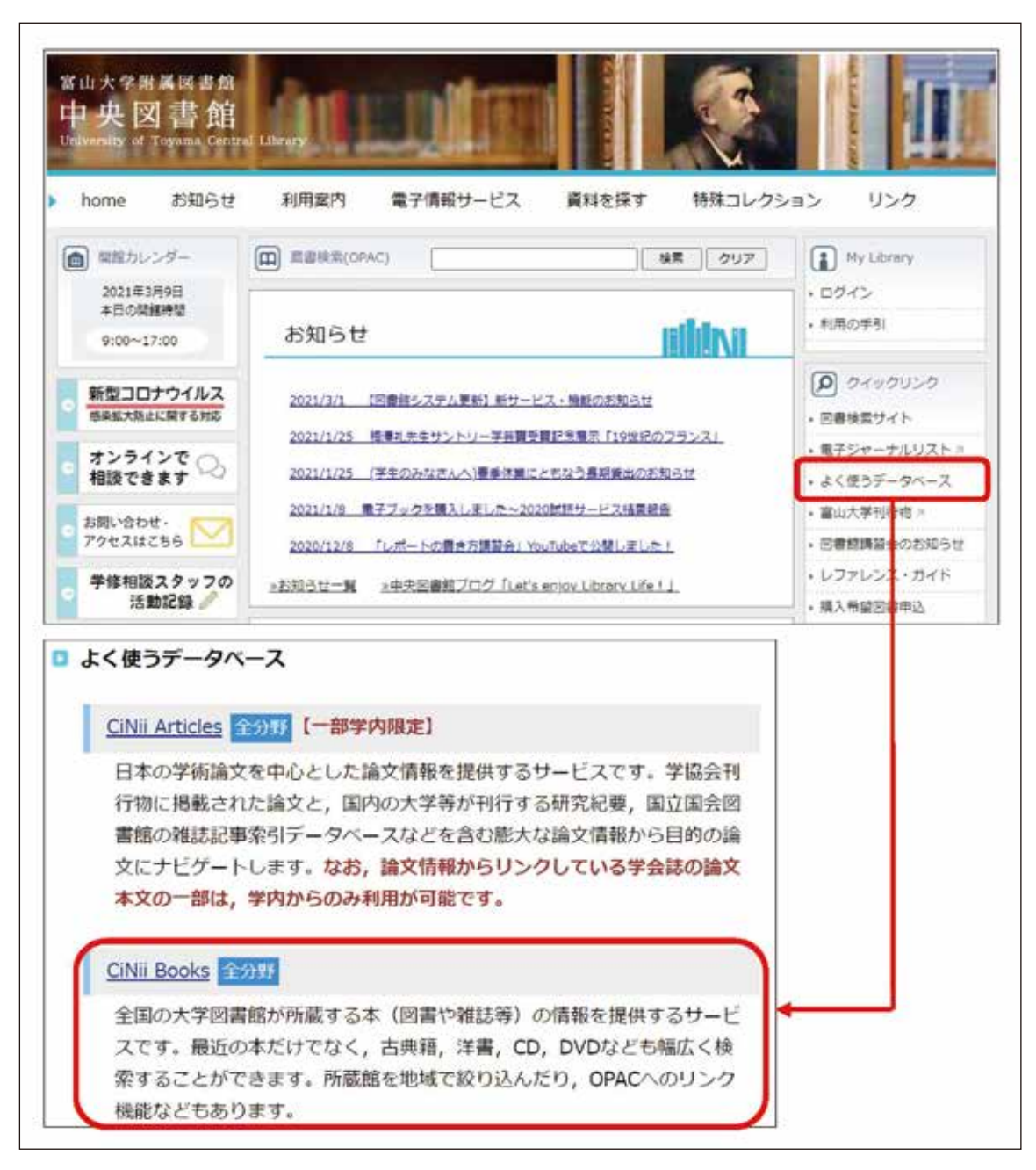

図 4-18 CiNii Books へのリンク

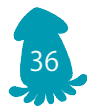

 CiNii Books のトップページは図 4-19 のようにひとつの検索窓が表示されています。 詳細検索をクリックすると、より詳しく検索項目を指定して検索することができます。

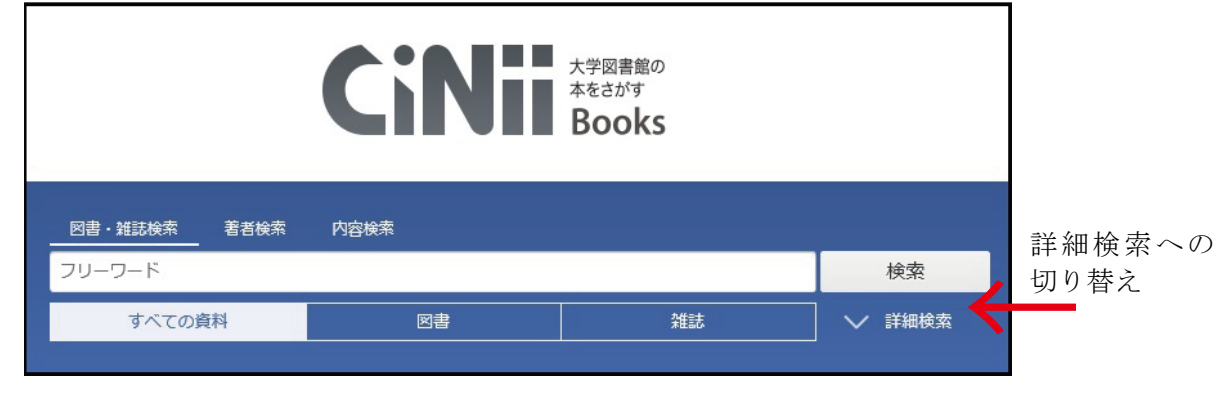

図 4-19 CiNii Books トップページ

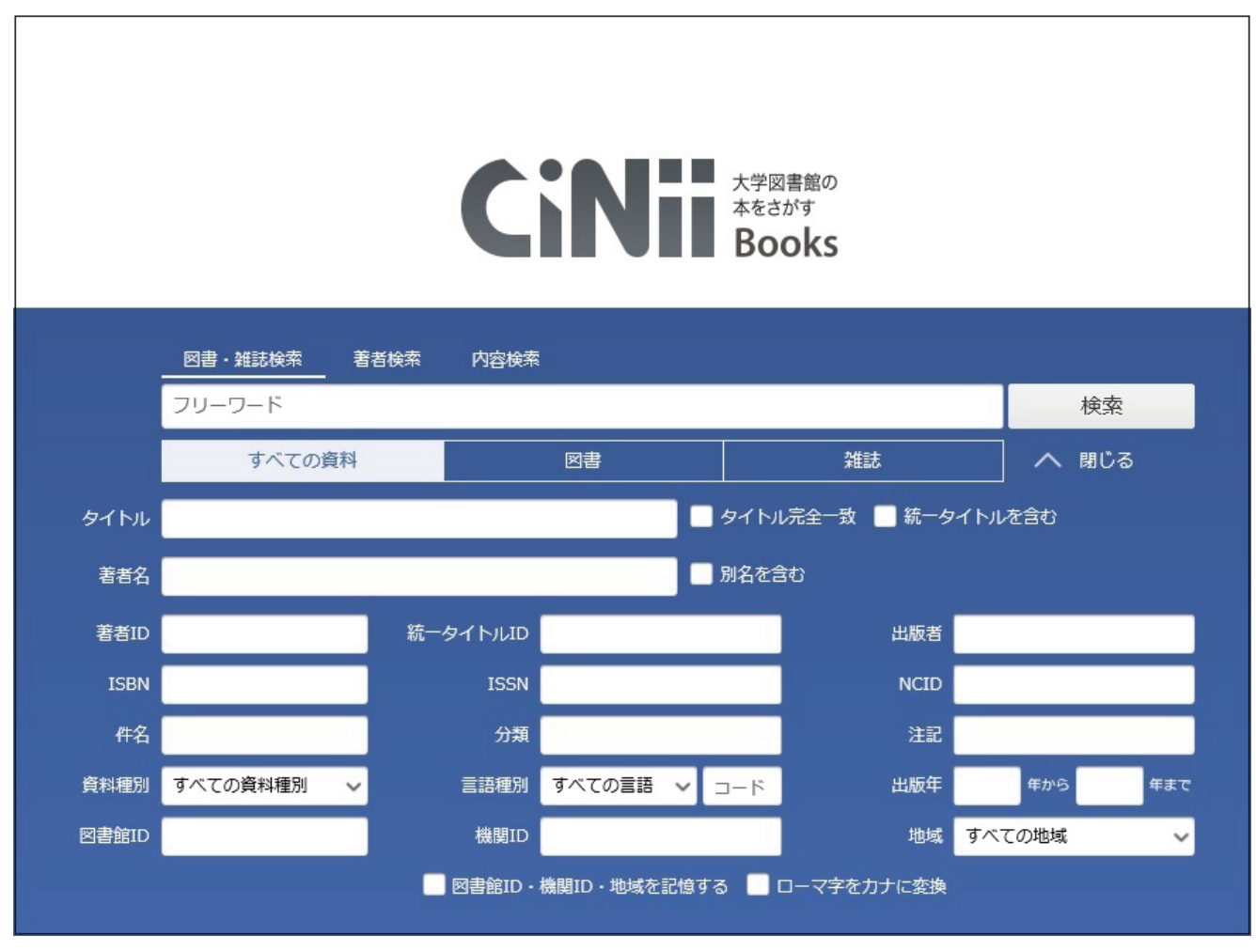

図 4-20 CiNii Books 詳細検索画面

探している本のタイトルや著者名などがわかっている場合は、その情報を正確に入力し て検索してください。ある事柄についての本を探したいときは、関連するキーワードを入 力して検索します。ただし、検索に選んだキーワードを書名や著者名等に含む本や雑誌の み検索される(本の内容が関連していても、検索に使用したキーワードが本の書名や著者 名に一致しなければ検索されない)ことに注意しましょう。

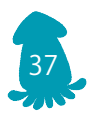

 フリーワード検索窓にキーワードを入れて検索すると、検索したキーワードが図書・雑 誌名、著者名、出版者、ISBN 等のどこかに合致した本・雑誌が検索されます。

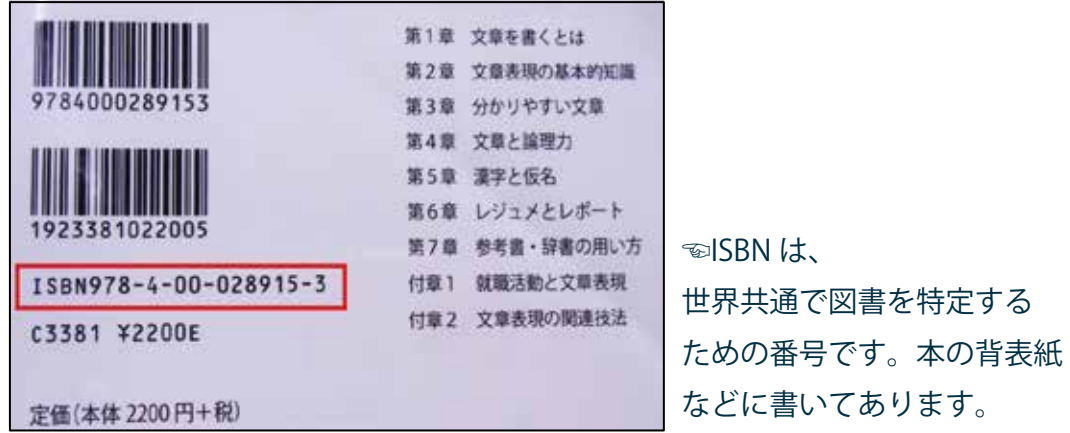

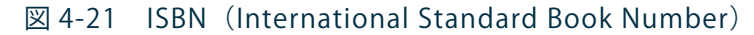

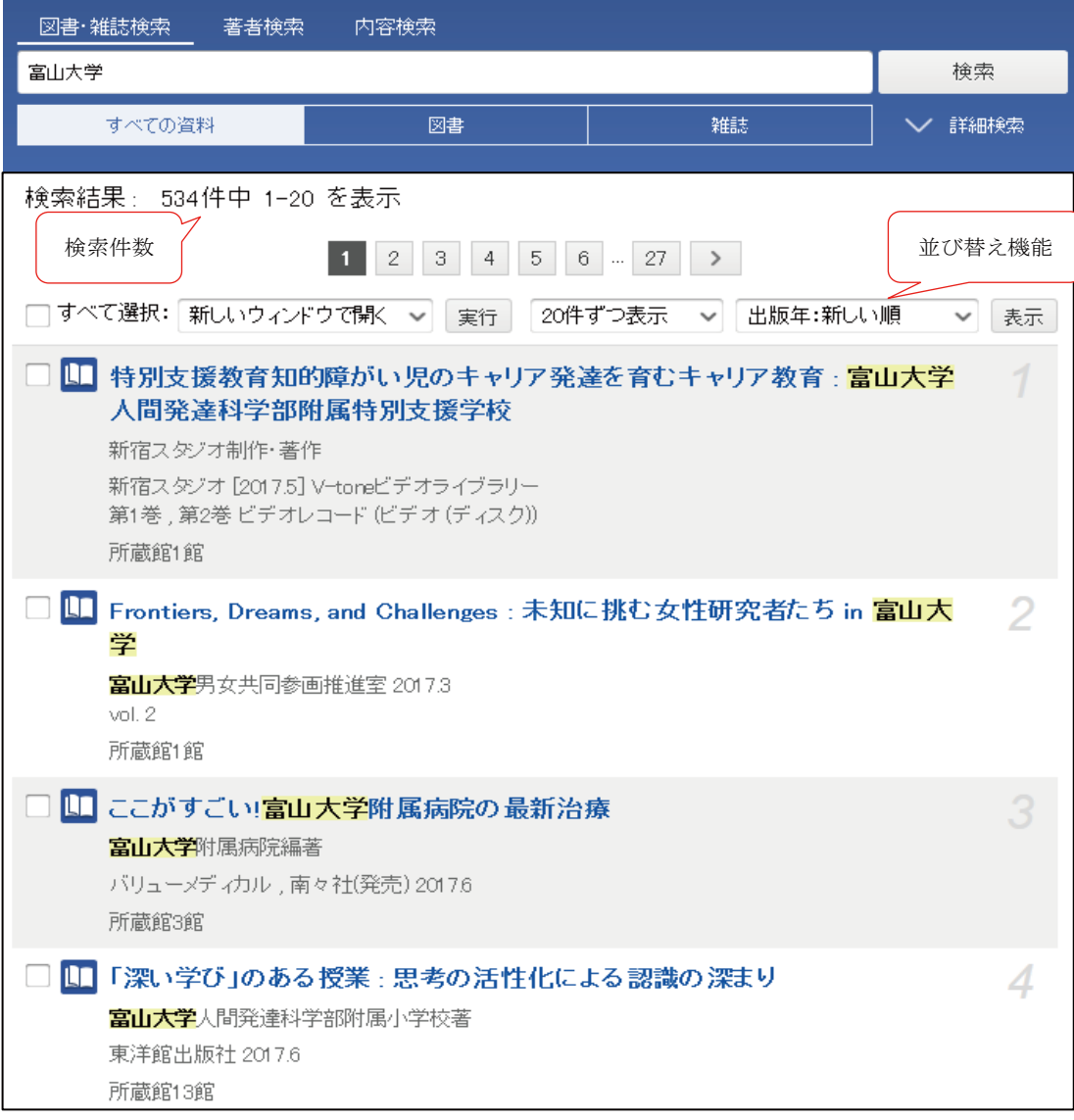

図 4-22 CiNii Books 検索結果画面

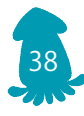

### 検索された本についての詳細情報は、書名をクリックすると表示されます。

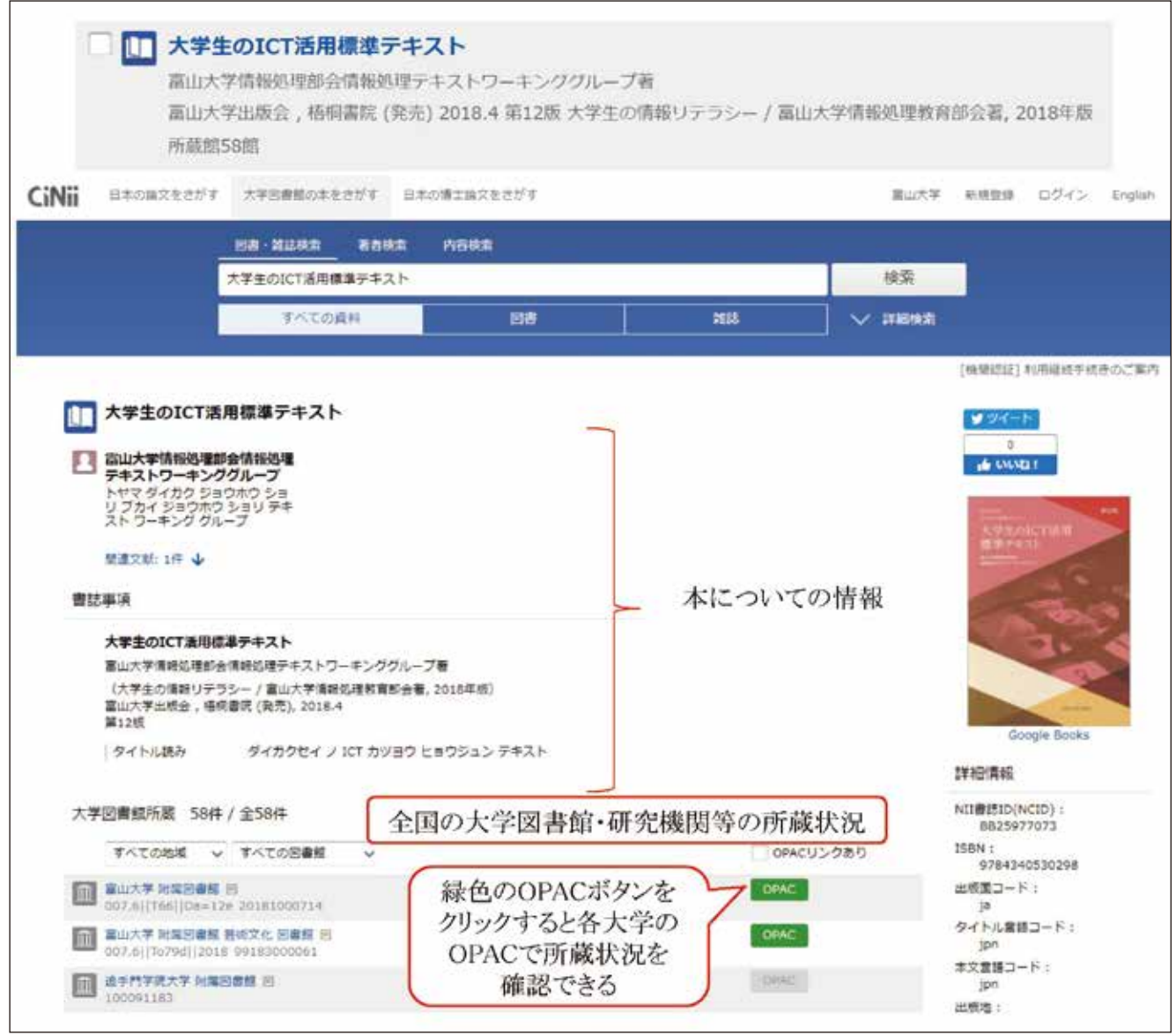

図 4-23 CiNii Books 詳細表示画面

 詳細表示すると、画面のなかほどに大学図書館の所蔵が表示され、どの大学に所蔵して いるのかを確認することができます。

 CiNii Books で検索された本が富山大学にない場合は、送料実費で取り寄せできます。 取り寄せ方法については、4.6 を参照してください。

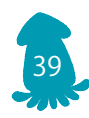

 また、富山大学附属図書館 OPAC の検索対象は富山大学に所蔵する本・雑誌、CiNii Books で検索できる本は、基本的に日本の大学図書館に所蔵する本・雑誌なので、結果 的に日本で発行されている日本語の資料が検索対象の多くを占めています。探している内 容に応じて世界の図書館の所蔵情報を対象に検索できるデータベース WorldCat を利用し てください(詳しくは第 7 章参照)。

### 4.5 雑誌論文 (日本語) を探す―CiNii Articles( サイニィアーティクルズ)

 CiNii Articles は、学術論文情報を検索対象としているデータベースです。学術論文は、 研究者が研究の成果を執筆した論文のことで、学術出版者や学会が出版している学術雑誌 に掲載されます。図 4-24 は、地域生活学研究会が発行している学術雑誌『地域生活学研究』 です。学術雑誌には、図 4-25 のような学術論文が掲載されています。

 学術雑誌や学術論文という言葉は、図 4-24,25 の例でいうと、富山大学の鈴木晃志郎 先生が執筆した学術論文「景観紛争の科学で読み解く太陽光発電施設の立地問題」は『地 域生活學研究』という学術雑誌に掲載されている、といった具合に使います。

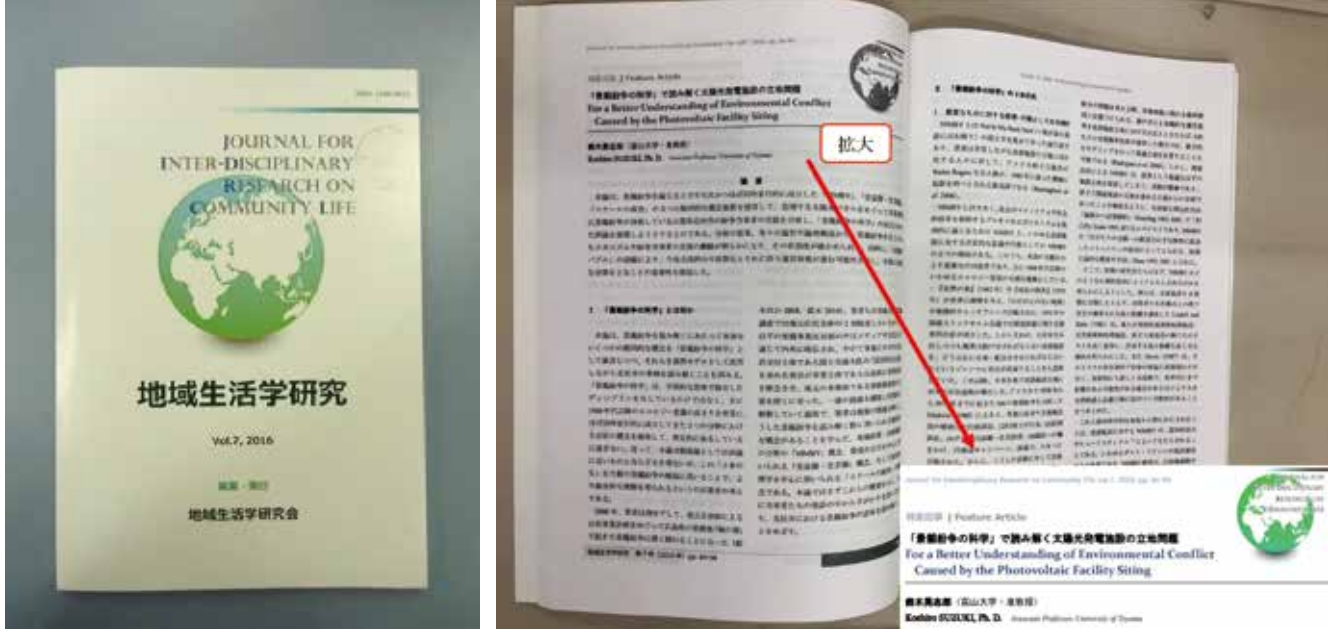

OPAC や CiNii Books では、学術雑誌のタイトル『地域生活学研究』(図 4-24)は検索 できますが、論文のタイトル「「景観紛争の科学」で読み解く太陽光発電施設の立地問題」 (図 4-25)では検索できません。論文単位で検索するときには CiNii Articels を使います。 最初は混乱するかもしれませんが、何度か検索するうちに慣れてきます。どのデータベー スが何を検索するときに使うものなのかを意識して使い分けましょう。

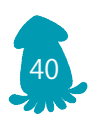

図 4-24 学術雑誌 図 4-25 学術論文

 CiNii Articles は中央図書館のウェブページにある「よく使うデータベース」から利用 することができます。

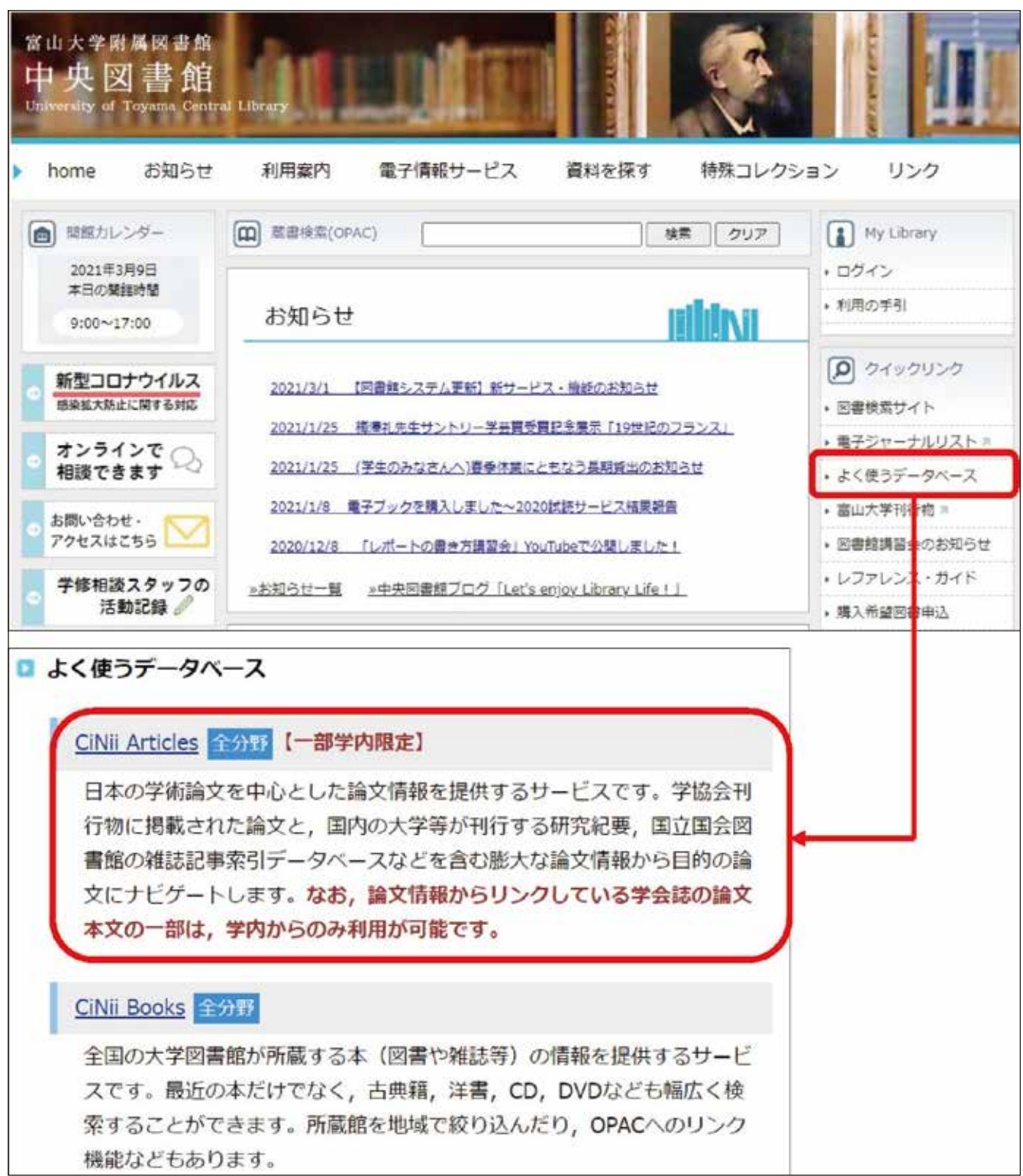

図 4-26 CiNii Articles へのリンク

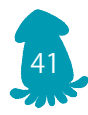

 CiNii Articles のトップページはひとつの検索窓が表示されています。詳細検索をクリッ クすると、より詳しく検索項目を指定して検索することができます。(図 4-27)

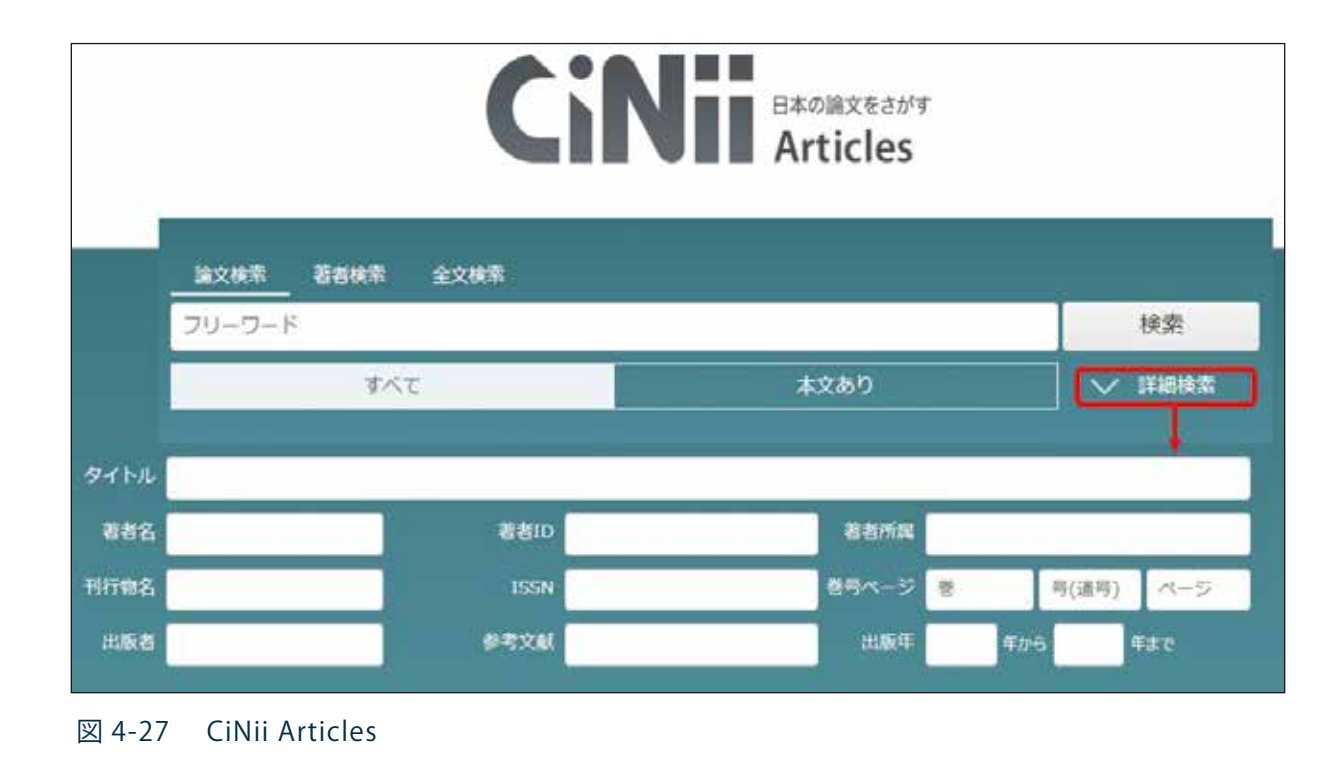

 論文のタイトルや著者名などがわかっている場合は、その情報を正確に入力して検索し てください。ある事柄について論文を探したいときには、関連するキーワードを入れて検 索してください。フリーワード検索窓にキーワードを入れて検索すると、検索したキーワー ドを論文名、著者名、抄録等のどこかに合致した論文が検索されます。

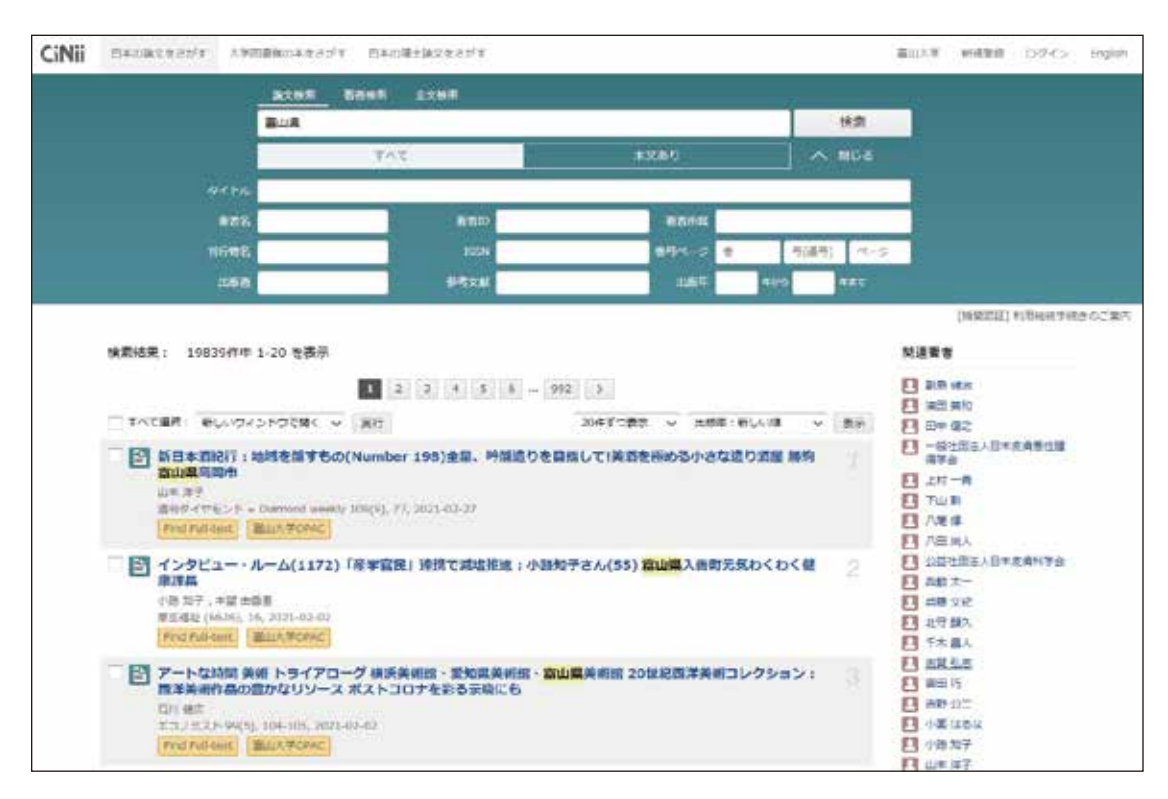

図 4-28 CiNii Articles 検索結果画面

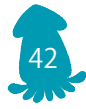

### 検索された論文についての詳細情報は、論文名をクリックすると表示されます。

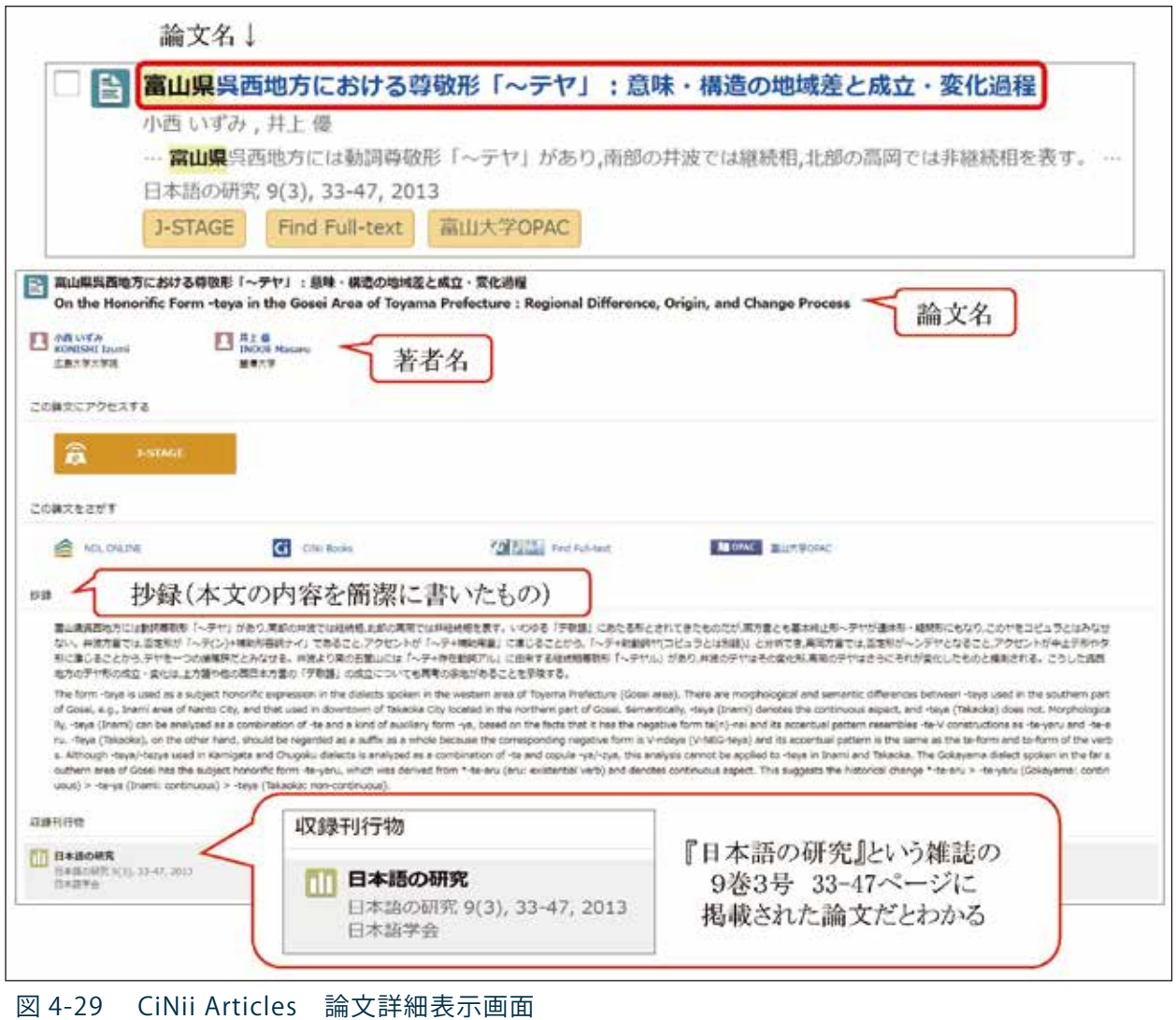

 CiNii Articles は、何という論文が何の雑誌に掲載されたかを調べるものです。検索さ れた論文を読みたい場合は、電子的に読めるのか、紙に印刷された状態で図書館に蔵書と してあるのかを調べる作業が必要です。

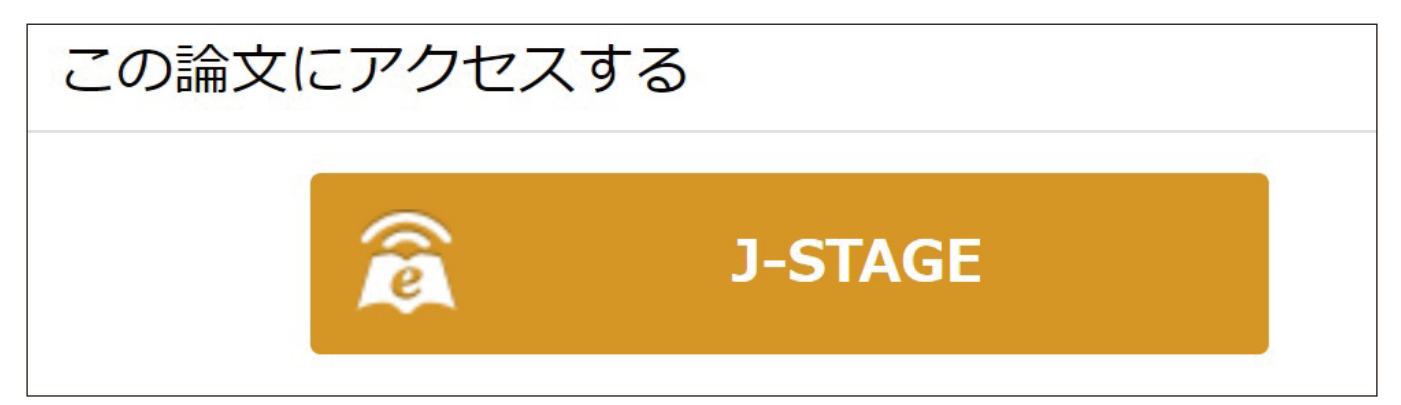

図 4-30 CiNii Articles 論文詳細表示画面:本文等へのリンク

 このようにオレンジ色のアイコン(図 4-30)が表示された場合は、そのアイコンをクリッ クしてみましょう。本文を画面に表示できる場合があります。

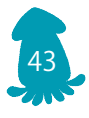

 オレンジ色のアイコンが出ない・クリックしても読めなかった場合は、収録刊行物情報 (図 4-31)を参照し、この論文が何という雑誌の何巻何号何ページに掲載されているかを 確認してから、「この論文をさがす」部分にある「富山大学 OPAC」(図 4-32) をクリッ クしてください。

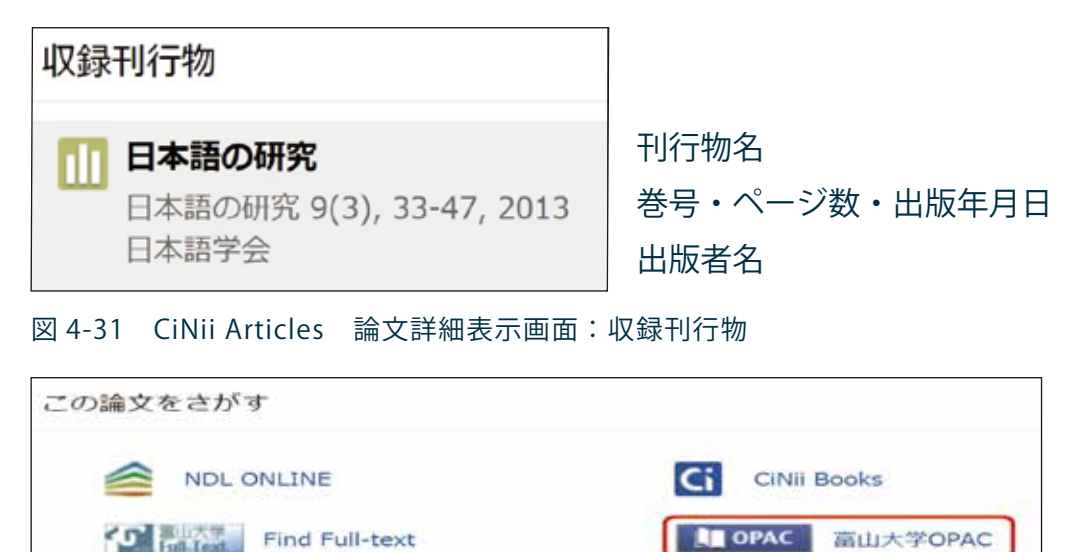

図 4-32 CiNii Articles 論文詳細表示画面:この論文をさがす

 「富山大学 OPAC」のアイコンは学内環境から CiNii Articles に接続したときに表示され ます。学外環境からは、富山大学附属図書館 OPAC に接続し、雑誌のタイトル(この場 合は『日本語の研究』)を入力して検索してください。富山大学に所蔵していれば、次の ような画面が表示されます。

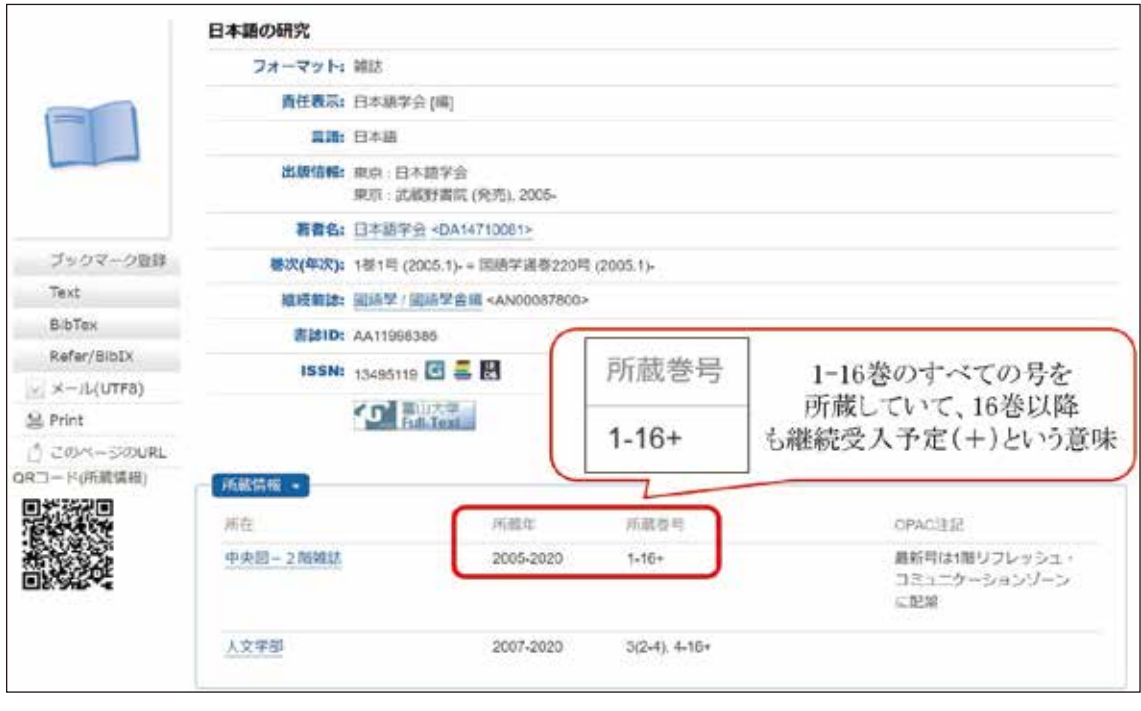

図 4-33 CiNii Articles から OPAC 検索

図 4-31 で確認した巻号数が図書館に所蔵しているかを所蔵状況の部分で 確認し、該当

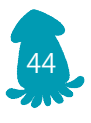

の所在場所まで雑誌を探しに行きます。

 中央図書館では、雑誌は 2 階、3 階、書庫 3 層に分けて置いてあります。2 階には主に 国内刊行雑誌、3 階には国外刊行雑誌、書庫 3 層には各大学の紀要、研究機関・各省庁の 報告書などが並んでいます。2 階は雑誌タイトルの五十音順(タイトルがアルファベット から始まるものはアルファベット順)、3 階は雑誌タイトルのアルファベット、書庫 3 層 は発行元の五十音順に並んでいます。

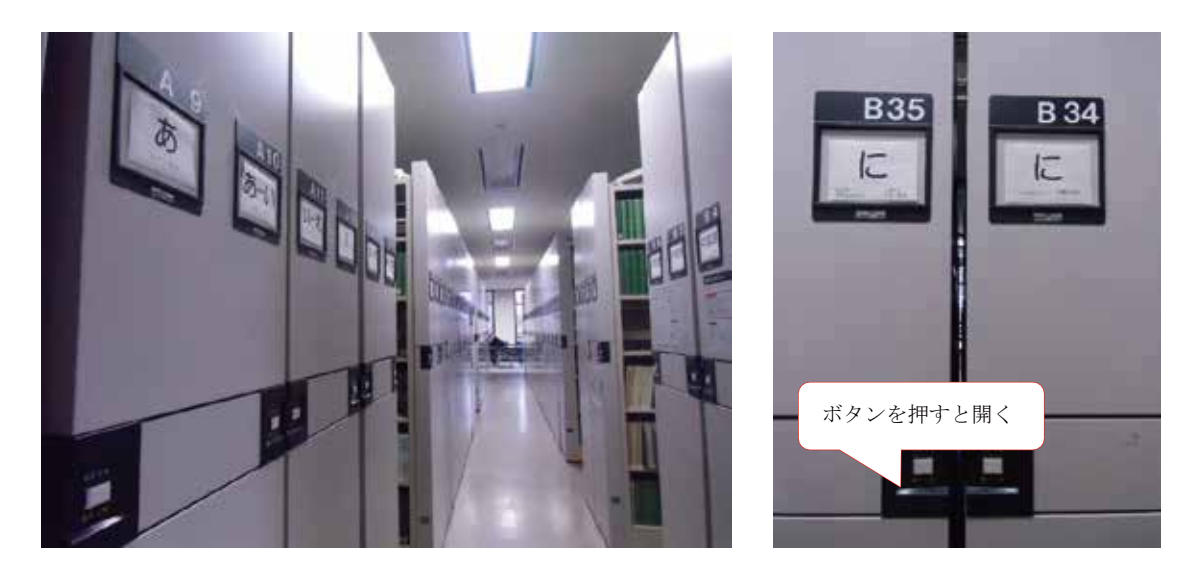

図 4-34 中央図書館 2 階雑誌架 キャンプ キャッシュ キャック ↑『日本語の研究』はこの棚

 雑誌は年代順に並んでいるので、図 4-31 の収録刊行物情報を確認しながら該当の巻を 探します。

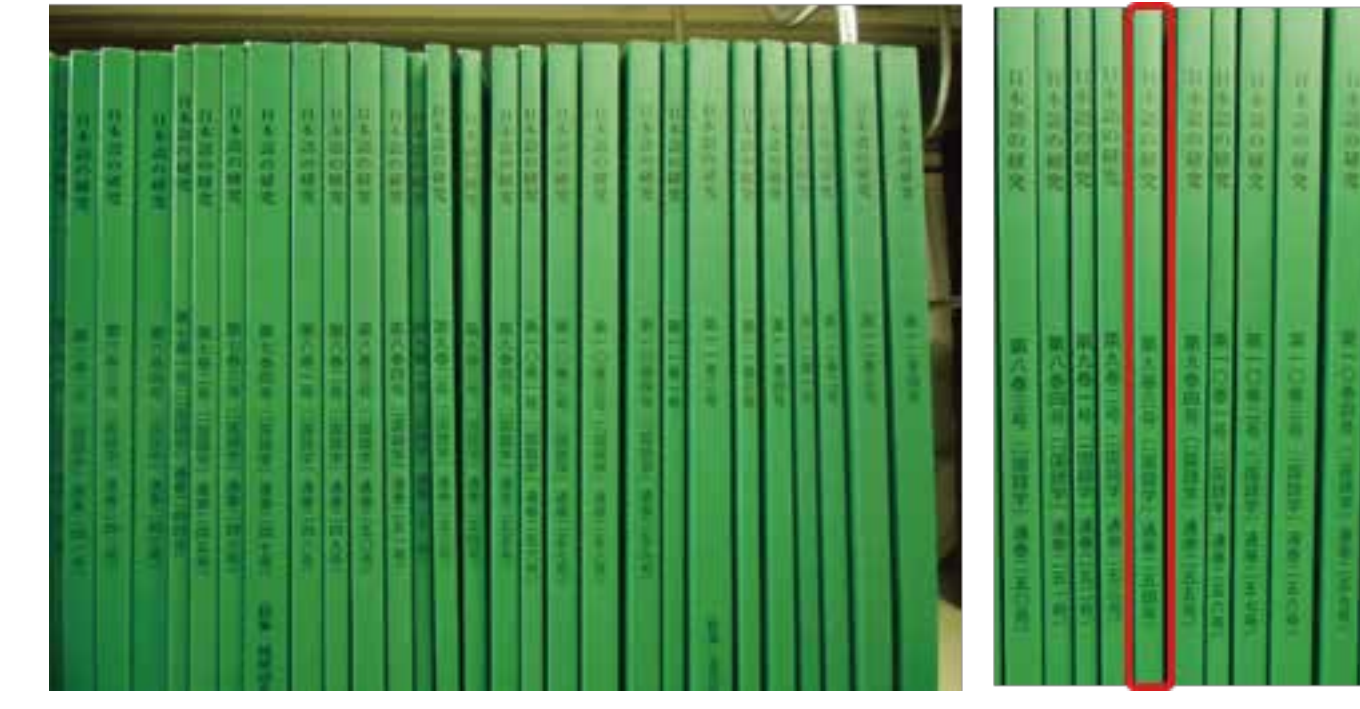

図 4-35 中央図書館 2 階雑誌架:日本語の研究

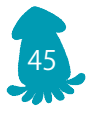

該当の巻号・ページ数のところを開くと、探していた論文を見つけることができます。

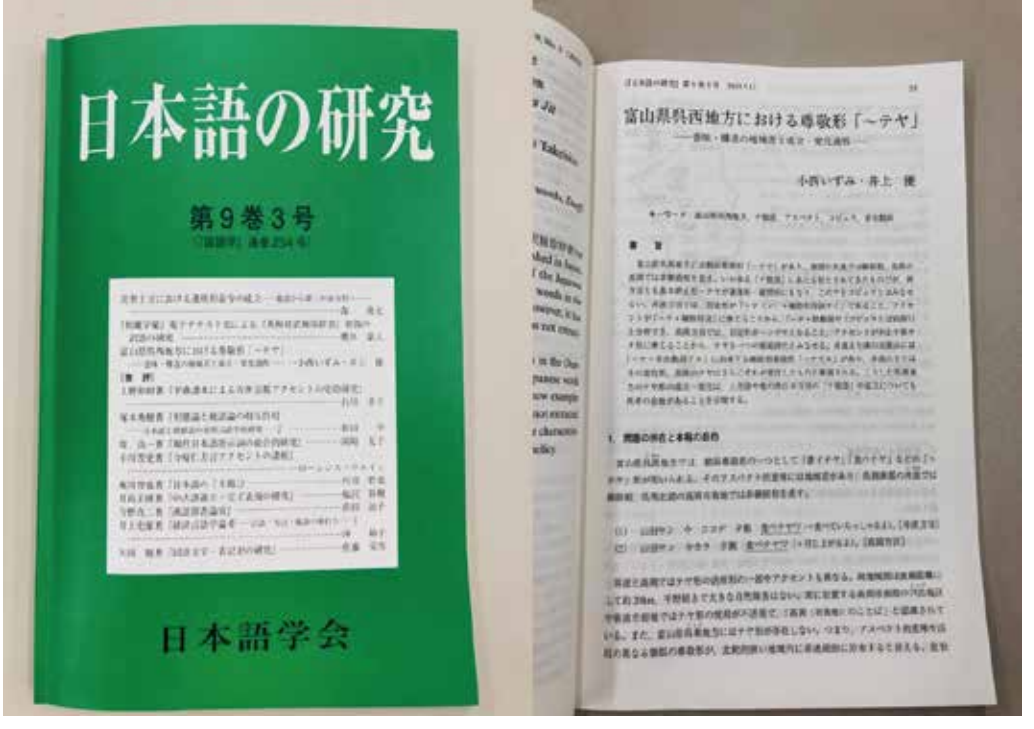

図 4-36 日本語の研究 9(3),33-47

 CiNii Articles で検索できる論文は、日本で発行されている資料が多くを占めています。 海外で発行された論文を検索したいときは、Clarivate Analytics 社が収録している、査読 誌を対象に文献検索できる Web of Science や、さまざまな分野の学術資料を検索できる Google Scholar を使って探すようにしましょう(詳しくは第 7 章参照)。

## 4.6 探した図書・雑誌・論文を利用する―貸出・文献複写

### 4.6.1 図書の貸出について

中央図書館では、図書は 14 日以内で 10 点の貸出を行うことができます(学部学生の 場合)。自動貸出返却装置を使い自分で貸出・返却処理を行ってください。また、予約が入っ ていない場合は、1 回に限り延長処理も行うことができます。自動貸出返却装置の使い方 は、次のとおりです。

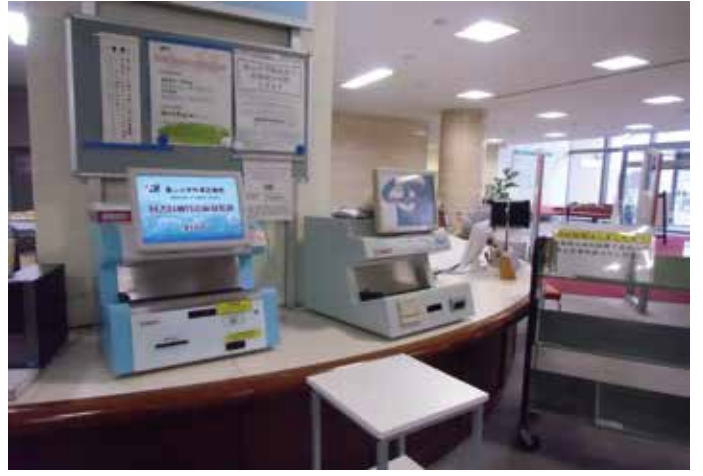

図 4-37 カウンター横の自動貸出返却装置

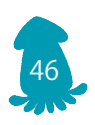

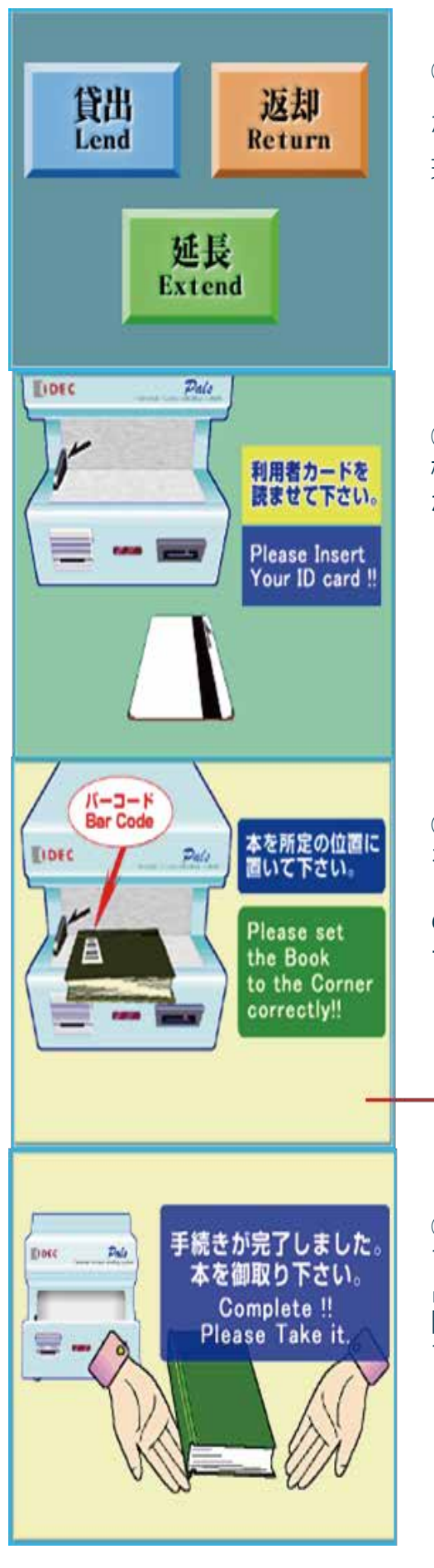

①自動貸出返却装置の前に立ち、画面 がこのように切り替わったら希望の処 理ボタンをタッチします。

②装置の右下にあるICカード読み取り 機に学生証をかざすか、カード挿入口 から、学生証を入れます。

③本を台の上に置き、バーコード を読み取らせます。 このとき、1冊ずつ、バーコード の面を上にして、背表紙が奥のバ ーに当たるように置いて下さい。

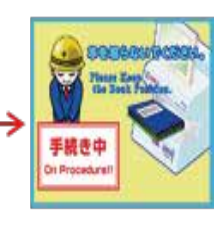

④手続きが終わったら、本を受け取っ て、終了/Closeボタンを押します。貸 出・延長のきは、タイトルや 返却期 限が記載されたレシートと学生証が出 てくるので受け取ります。

図 4-38 自動貸出返却装置の使い方

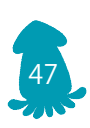

4.6.2 雑誌の複写について

中央図書館では、雑誌の貸出は行っていません。必要な個所のみ複写(コピー)して利 用してください。コピー機は、中央図書館1階らせん階段下にあります。生協で購入でき るコピーカードまたは硬貨で利用可能です。

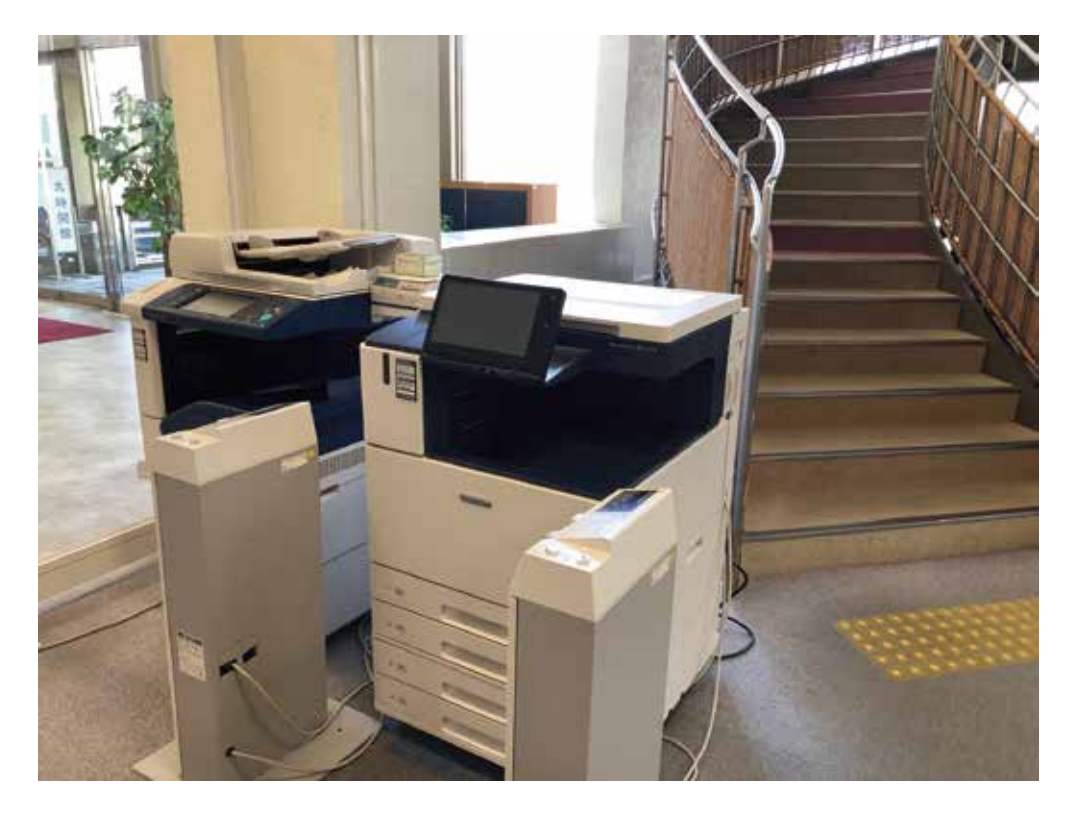

図 4-39 コピー機

 図書館においてあるコピー機は、図書館の資料をコピーするためにおいてあるものです。 図書館の資料をコピーする際は、カウンターまたはコピー機横においてある" 館内資料複 写申込書(セルフコピー用)" に記入するようにしてください。

4.6.3 図書貸借・文献複写について

 自分の読みたい本や論文が富山大学にない場合、公共図書館や国内・海外の大学等から 本を取り寄せる(図書貸借)サービスと、論文のコピーを取り寄せる(文献複写)サービ スを行っています。申し込み方法は、次の通りです。

①富山大学附属図書館 OPAC を使用し、読みたい本や雑誌が大学に所蔵していないか確 かめます。所蔵がない場合は「○○○(検索した言葉)に一致する資料は見つかりませ んでした。」と表示されます。雑誌の場合、図 4-40 のように該当の資料が検索できな い場合と、図 4-33 のように検索できても、読みたい論文が掲載された巻号数を所蔵し ていない場合は、図書館にはありません。

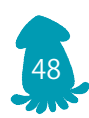

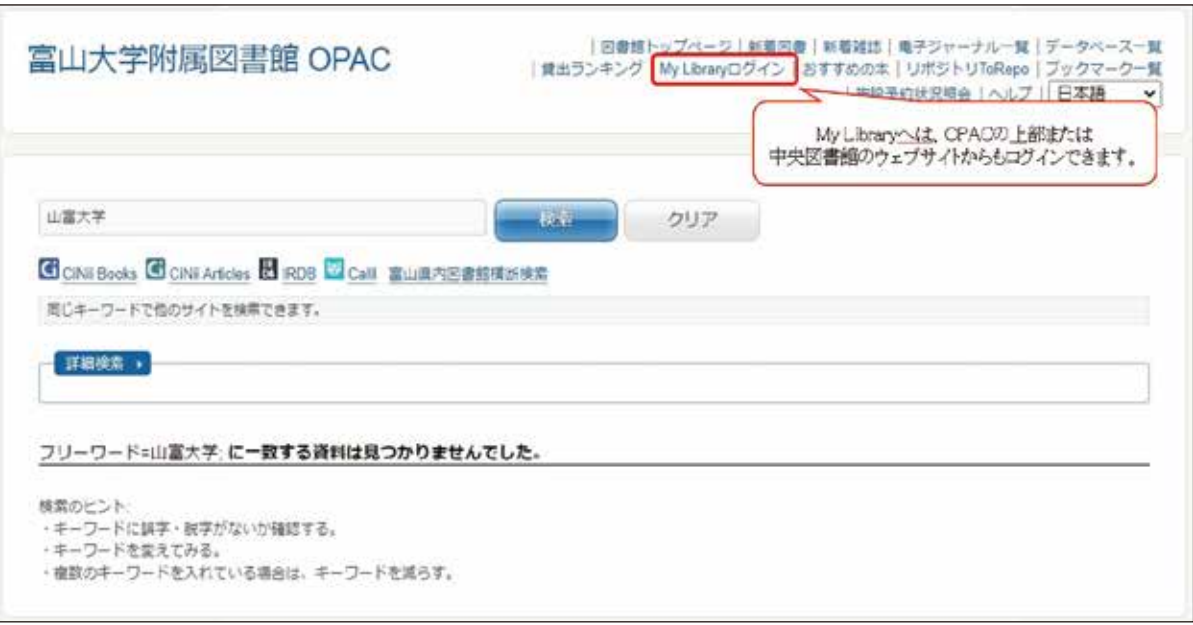

### 図 4-40 富山大学 OPAC 検索結果画面

②学外から取り寄せて読みたい場合は My Library「ILL 文献複写・図書貸借」から学外手 配の申し込みを行います。My Library へはがくにん ID でログインすることができます。 詳しくは My Library のログイン画面でご確認ください。

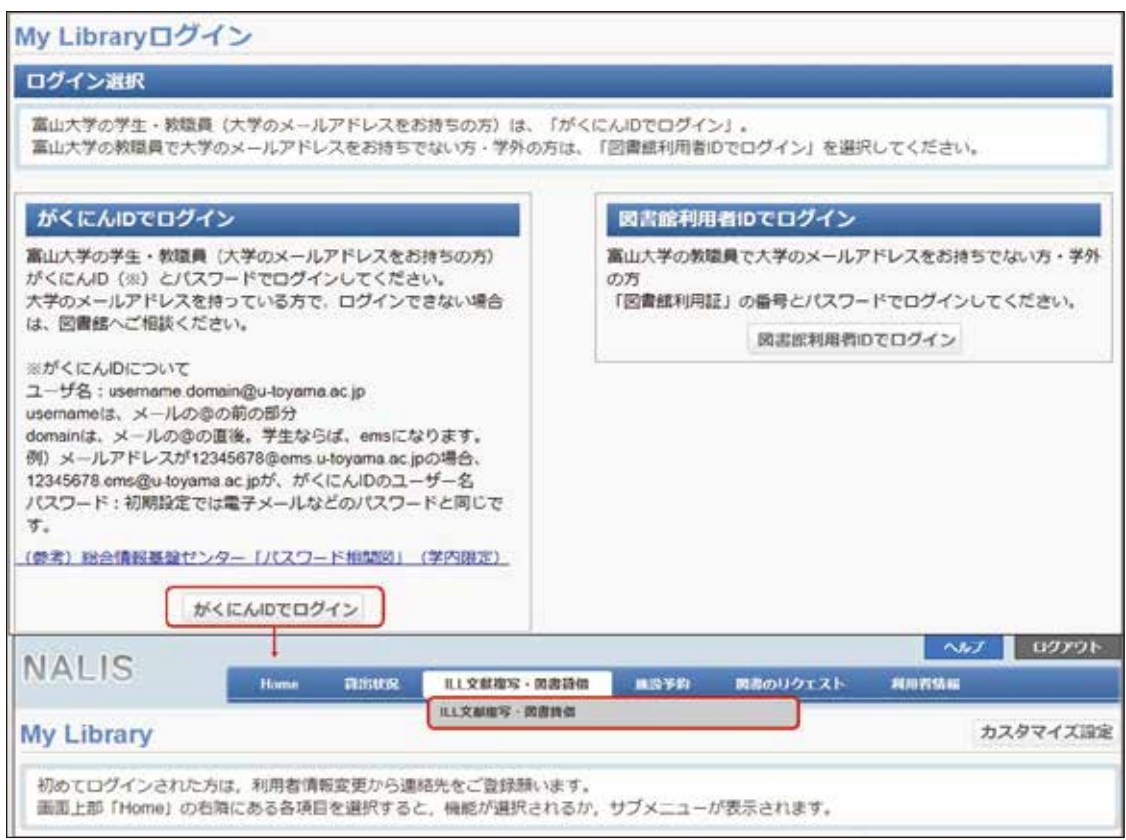

図 4-41 My Library ILL 文献複写・図書貸借

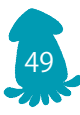

 「新規複写依頼」…論文のコピーを取り寄せるときに選択します。通常、他大学より雑 誌そのものを取り寄せて貸出することはできないため、論文を入手したい場合は複写物 (コピー)を取り寄せします。

「新規貸借依頼」…本を取り寄せるときに選択します。

Ⅱ 1 新相优研

③「新規複写依頼」または「新規貸借依頼」を選択すると依頼画面に遷移します。必要事 項を入力したら、入力内容確定をクリックして申込み完了です。到着までには 3 ~ 10 日かかります。到着後は My Library に登録されているメールアドレスに到着連絡があ ります。取り寄せた資料は、料金と引き換えにお渡しします。

料金について…本の取り寄せ : 往復の送料 約 1,000 ~ 1,500円

(本の大きさ・重さによって料金が異なります)

論文の取り寄せ:コピー 1 枚 35 ~ 50 円+送料 約 200 円

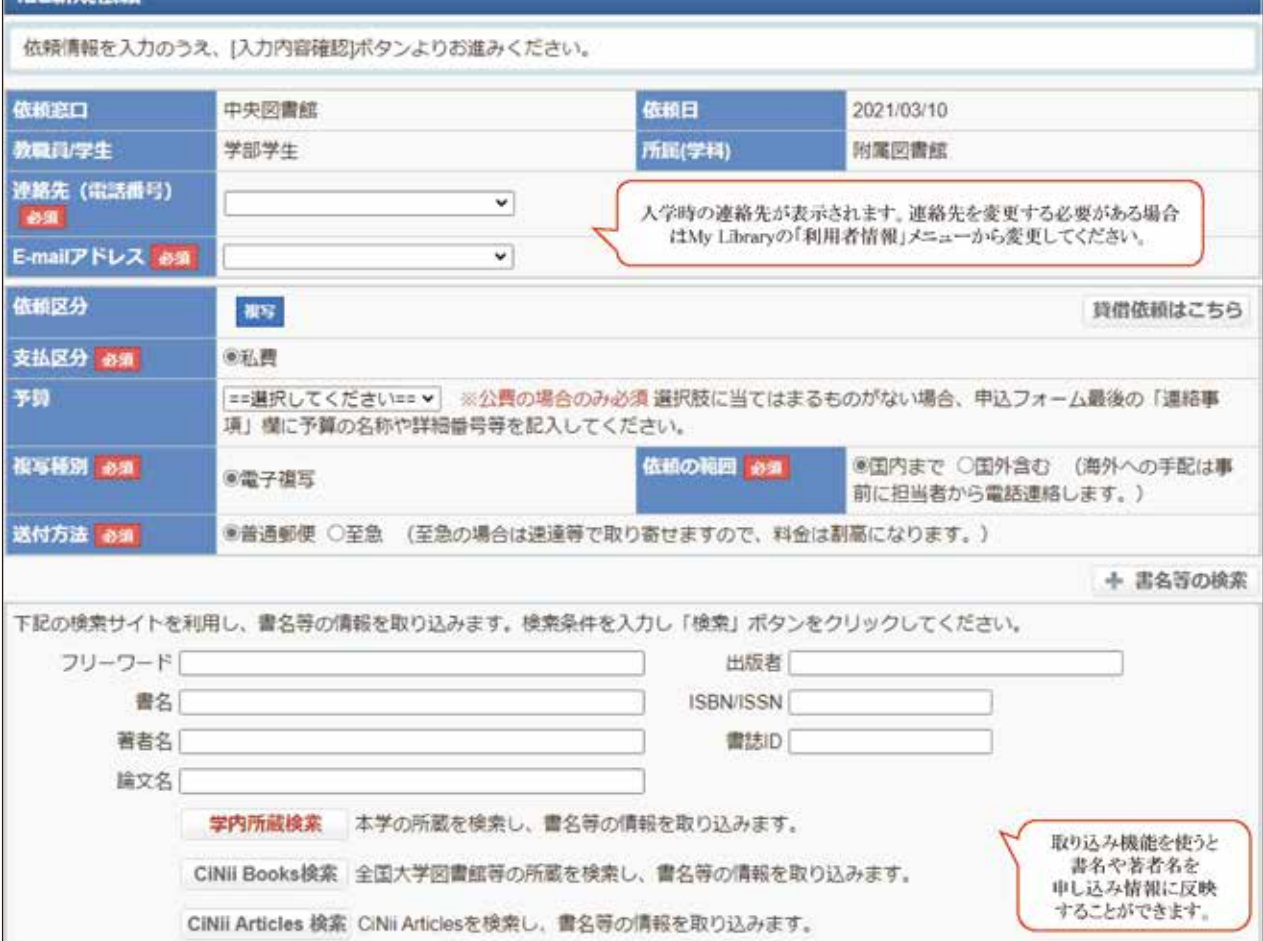

(コピーする枚数・送料によって料金が異なります)

図 4-42 My Library ILL 文献複写・図書貸借 新規依頼画面 -1

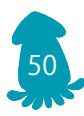

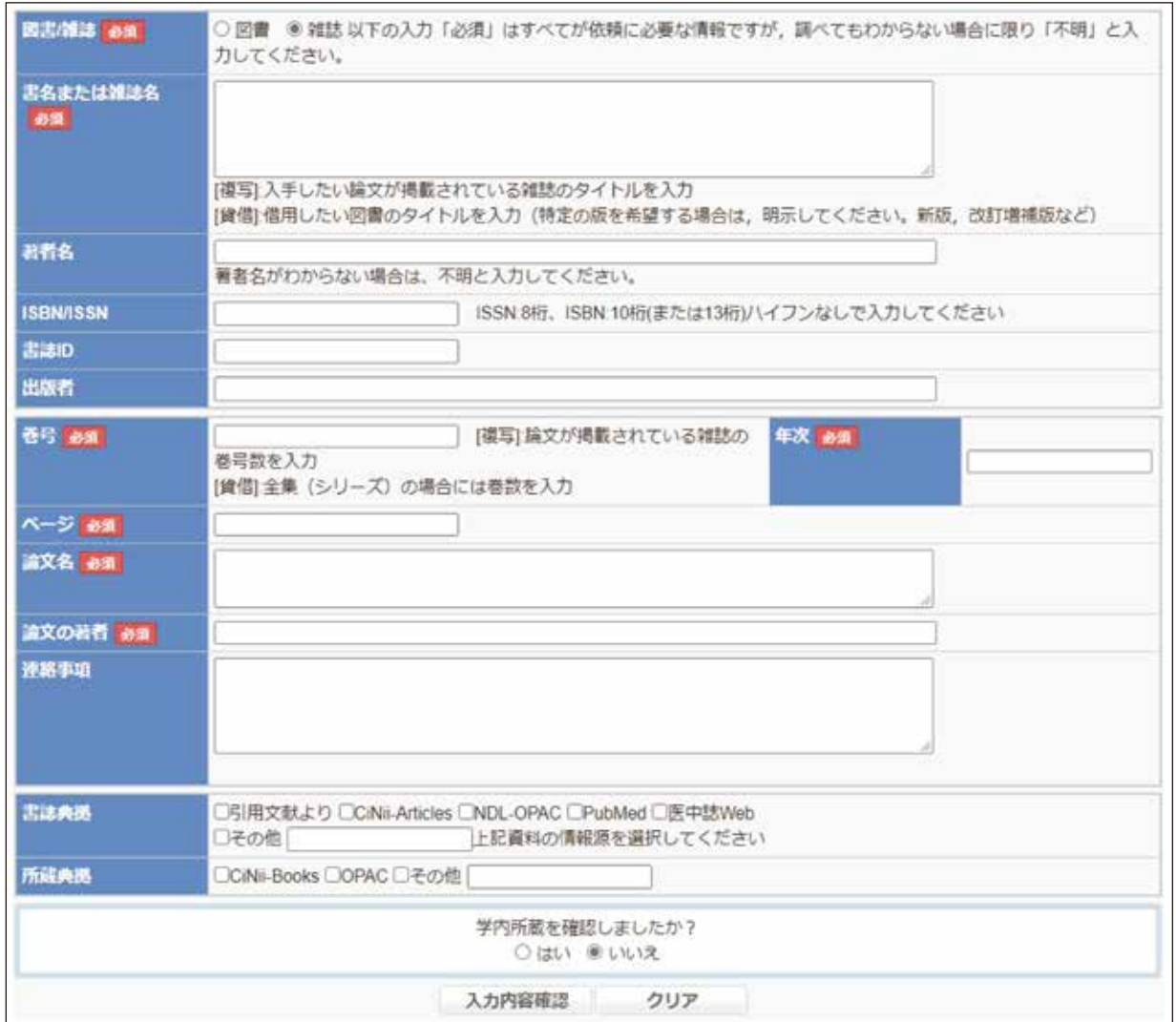

図 4-42 My Library ILL 文献複写・図書貸借 新規依頼画面 -2

 東海北陸地区の公共図書館に所蔵があれば、無料で取り寄せることも可能です。ただし、 入手まで時間がかかることがあります。また、研究室に所蔵がある場合は、図書館から利 用可能か問い合わせます。東海北陸地区の公共図書館や研究室から取り寄せたい場合は、 その旨連絡事項に記入してください。この 2 つの取り寄せについては、料金はかかりませ  $h_{\alpha}$ 

県内の公共図書館の所蔵状況を調べる時は、富山県内図書館横断検索(詳しくは第7章 参照)を使います。研究室に所蔵がある時は、富山大学附属図書館 OPAC を検索したとき、 所蔵情報にある状態が「研究室貸出」、所在が学部等の名前が表示されるようになってい ます。

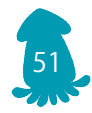

### 4.7 演習問題

 次の①、②は、本あるいは学術論文の情報です。この①と②で示された本あるいは学術 論文が富山大学で読むことができるかどうか確認してください。確認するときは、富山大 学附属図書館 OPAC、CiNii Books、CiNii Articles のデータベースのうち、どれかを使用 してください。検索するときに使用したデータベースの名前と、検索するときに使用した キーワードを答えてください。

 読むことができる場合は、図書館のどこにあるのか(配架場所)と、本の場合は請求記 号を書いてください。

### ①石井一成(2011)『ゼロからわかる大学生のためのレポート・論文の書き方』ナツメ社

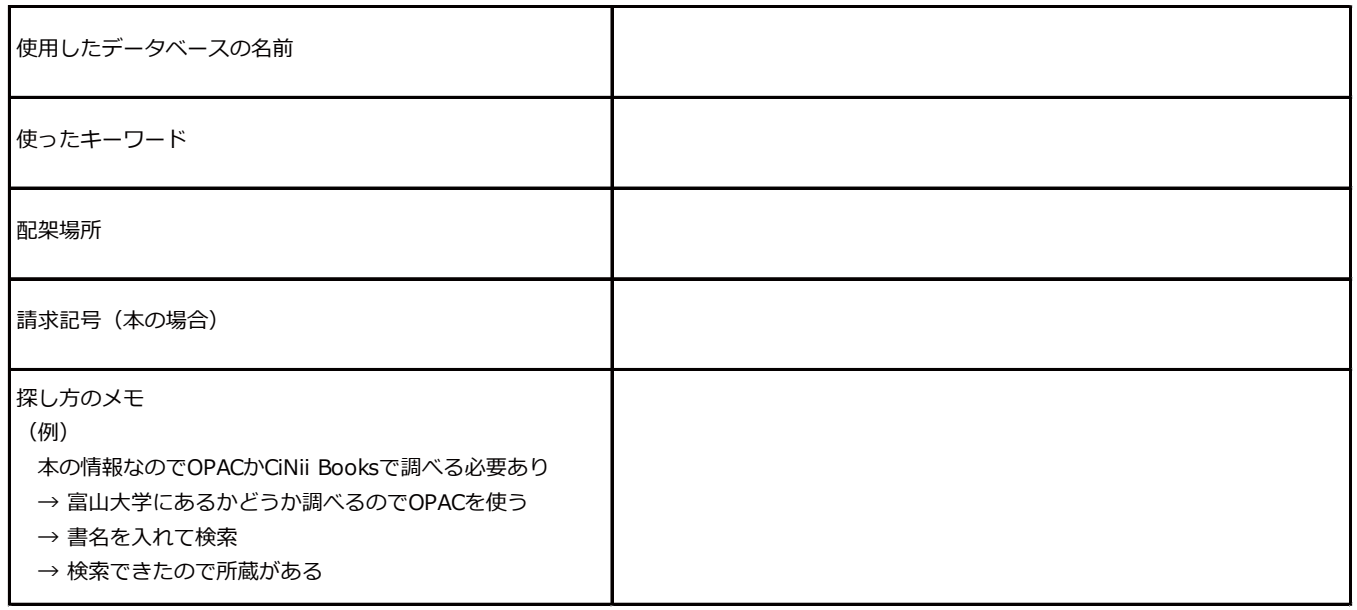

### ②西條 好廸 , 吉井 亮一 , 北原 正宣(2001)「ライチョウの営巣環境としてのハイマツ植生」 『環境技術』,30(6),454-459

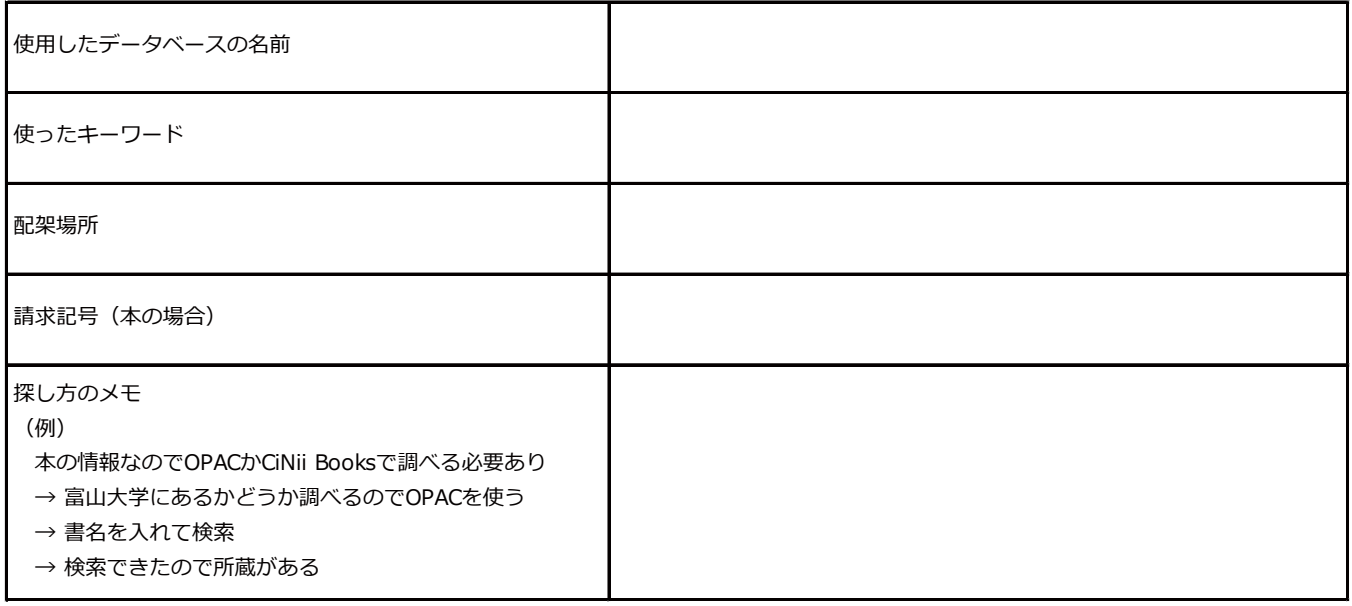

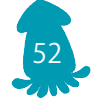